# **Vostro 5300**

Setup and Specifications

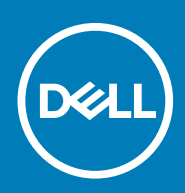

#### メモ、注意、警告

**メモ: 製品を使いやすくするための重要な情報を説明しています。**

**注意: ハードウェアの損傷やデータの損失の可能性を示し、その危険を回避するための方法を説明しています。**

**警告: 物的損害、けが、または死亡の原因となる可能性があることを示しています。**

**© 2020 年 Dell Inc. またはその関連会社。。**Dell、EMC、およびその他の商標は、Dell Inc. またはその子会社の商標です。その他 の商標は、それぞれの所有者の商標である場合があります。

# **Vostro 5300 のセット アップ**

**1**

**メモ: 本書の画像は、ご注文の構成によってお使いの PC と異なる場合があります。**

1. 電源アダプターを接続して、電源ボタンを押します。

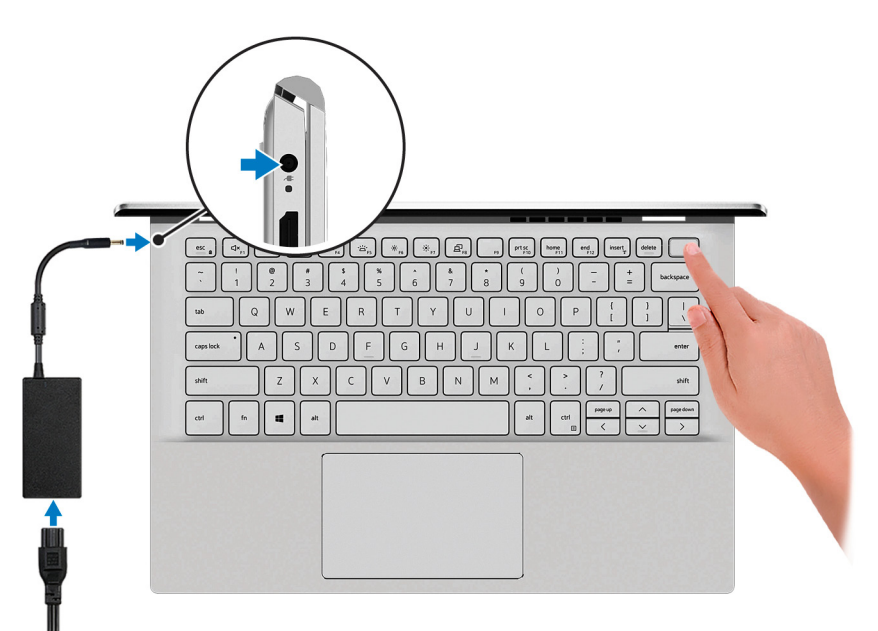

- **メモ: すべての画像は、説明のみを目的とするものです。実際の製品は色が異なっている場合があります。**
- **メモ: バッテリー電源を節約するために、バッテリーが省電力モードになることがあります。電源アダプターを接続し、電 源ボタンを押して PC をオンにします。**
- 2. オペレーティング システムのセットアップを終了します。

#### **Ubuntu の場合:**

画面の指示に従ってセットアップを完了します。Ubuntu のインストールと設定の詳細については、[www.dell.com/support](https://www.dell.com/support) で、 サポート技術情報記事 [SLN151664](https://www.dell.com/support/article/sln151664/) および [SLN151748](https://www.dell.com/support/article/sln151748/) を参照してください。

#### **Windows の場合:**

画面の指示に従ってセットアップを完了します。セットアップの際には、以下のことをお勧めします。

- ネットワークに接続して、Windows アップデートが行えるようにします。
- **メモ: セキュアなワイヤレス ネットワークに接続する場合、プロンプトが表示されたらワワイヤレス ネットワークア クセス用のパスワードを入力してください。**
- インターネットに接続されたら、Microsoft アカウントでサインインするか、またはアカウントを作成します。インターネ ットに接続されていない場合は、オフラインのアカウントを作成します。
- Support and Protection **サポートおよび保護**の画面で、連絡先の詳細を入力します。
- 3. Windows スタートメニューから Dell アプリを見つけて使用します(推奨)。

#### **表 1. デルのアプリを見つける**

#### **リソースを見つける 説明**

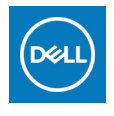

**My Dell**

主なデルのアプリケーション、ヘルプ記事、お使いの PC に関するその他の重要な情報を一元的に表 示します。また、保証のステータス、推奨されるアクセサリー、およびソフトウェア アップデート (使用可能な場合)についても通知します。

#### **SupportAssist**

PC のハードウェアとソフトウェアの状態をプロアクティブにチェックします。SupportAssist OS リカ バリー ツールが、オペレーティング システムの問題をトラブルシューティングします。詳細について は、[www.dell.com/support](https://www.dell.com/support/home/product-support/product/dell-supportassist-pcs-tablets/manuals) で SupportAssist マニュアルを参照してください。

**メモ: SupportAssist 内で保証有効期限をクリックすることで、保証の更新またはアップグレード**  $\bigcirc$ **を行えます。**

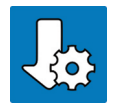

#### **Dell Update**

重要な修正プログラムおよび最新のデバイスドライバが提供された場合に、お使いの PC を更新しま す。Dell Update の使用の詳細については、[www.dell.com/support](https://www.dell.com/support/home/product-support/product/dell-supportassist-pcs-tablets/manuals) のサポート技術情報記事 ([SLN305843](https://www.dell.com/support/article/sln305843/))を参照してください。

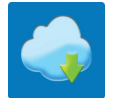

#### **Dell Digital Delivery**

購入済みだがプリインストールされていないソフトウェアアプリケーションを、お使いの PC にダウ ンロードします。Dell Digital Delivery の使用の詳細については、[www.dell.com/support](https://www.dell.com/support/home/product-support/product/dell-supportassist-pcs-tablets/manuals) のサポート技術 情報記事([153764](https://www.dell.com/support/article/sln153764/))を参照してください。

# **Vostro 5300 の図**

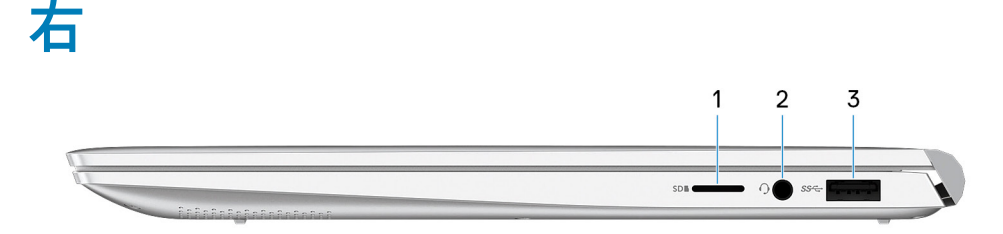

 $\Omega$ **メモ: すべての画像は、説明のみを目的とするものです。実際の製品は色が異なっている場合があります。**

#### 1. **microSD カード スロット**

microSD カードの読み取りと書き込みを行います。この PC は次のカード タイプをサポートしています。

- マイクロセキュア デジタル(microSD)
- マイクロセキュア デジタル高容量(microSDHC)
- マイクロセキュア デジタル拡張容量(microSDXC)
- 2. **ヘッドセット ポート**
- ヘッドホンまたはヘッドセット(ヘッドホンとマイクロフォンのコンボ)を接続します。
- 3. **USB 3.2 Gen 1 ポート**

外部ストレージデバイスやプリンターなどの周辺機器を接続します。データ転送速度は最大で 5 Gbps です。

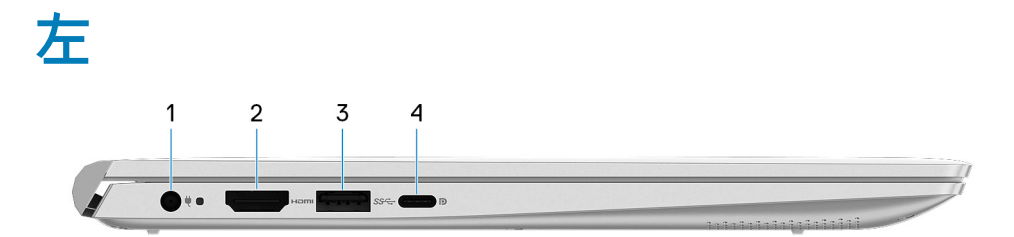

**メモ: すべての画像は、説明のみを目的とするものです。実際の製品は色が異なっている場合があります。**

1. **電源アダプター ポート**

電源アダプターを接続して PC に電源を供給します。

2. **HDMI ポート**

TV または他の HDMI 入力対応デバイスに接続します。ビデオおよびオーディオ出力を提供します。

3. **USB 3.2 Gen 1 ポート**

外部ストレージデバイスやプリンターなどの周辺機器を接続します。データ転送速度は最大で 5 Gbps です。

#### 4. **USB 3.2 Gen 1(Type-C)ポート(Power Delivery/DisplayPort 機能付き)**

外部ストレージデバイス、プリンター、外部ディスプレイなどの周辺機器を接続します。

デバイス間の双方向の電力供給を可能にする Power Delivery をサポートします。最大 15 W の電源出力で、より高速な充電が可 能になります。

**メモ:**

**この PC には、Dell アダプター USB-C - USB-A 3.0 が同梱されています。このアダプターを使用して、レガシー USB 3.0 アクセサリをお使いの PC の USB(Type-C)ポートに接続します。**

**メモ: DisplayPort デバイスの接続には USB Type-C - DisplayPort アダプター(別売り)が必要です。**

**ベース**

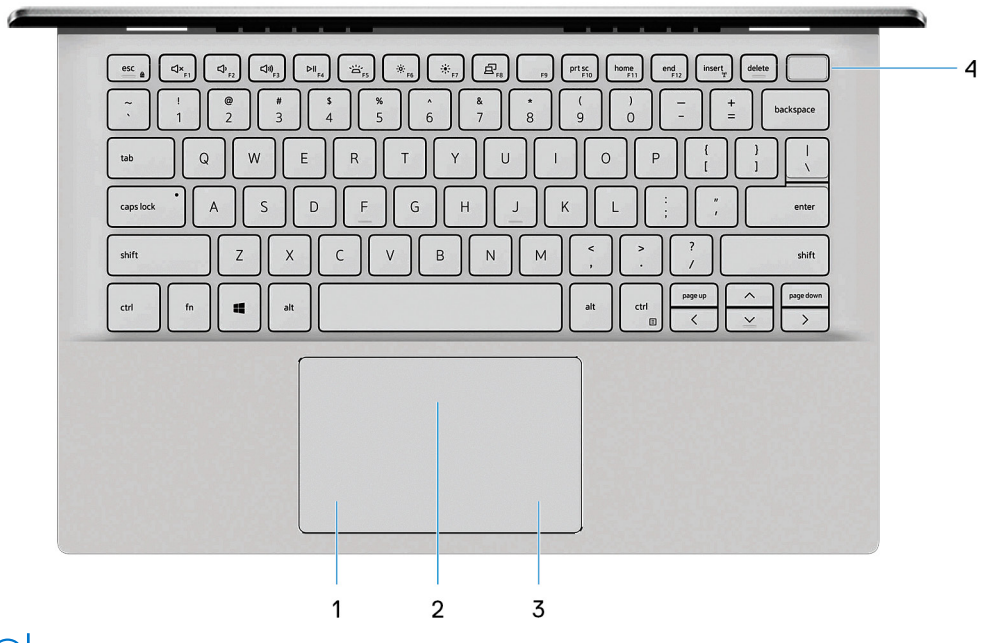

**メモ: すべての画像は、説明のみを目的とするものです。実際の製品は色が異なっている場合があります。**

- 1. **左クリックエリア**
- 押すと左クリックになります。
- 2. **タッチパッド**

タッチパッド上で指を移動させると、マウスポインタが移動します。タップすると左クリックし、2 本の指でタップすると右 クリックします。

3. **右クリックエリア**

押すと右クリックになります。

4. **電源ボタン(オプションの指紋認証リーダー内蔵)**

PC の電源がオフ、スリープ状態、または休止状態の場合、押すと PC の電源がオンになります。

PC の電源がオンのときに、電源ボタンを押すと PC がスリープ状態になります。電源ボタンを 4 秒間押し続けると PC が強制 シャットダウンされます。

電源ボタンに指紋認証リーダーが内蔵されている場合は、電源ボタンに指を当てることによってログインできます。

**メモ: Windows で電源ボタンの動作をカスタマイズできます。詳細は、[www.dell.com/support/manuals](https://www.dell.com/support/manuals) の 『Me and My Dell』(私と My Dell)を参照してください。**

# **ディスプレイ**

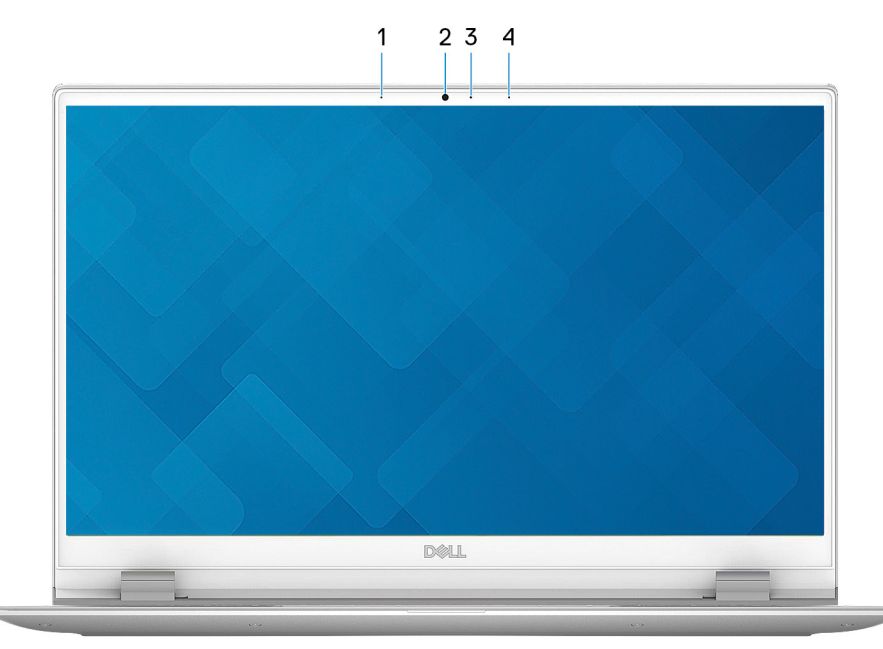

**メモ: すべての画像は、説明のみを目的とするものです。実際の製品は色が異なっている場合があります。**

- 1. **左マイクロフォン**
- オーディオ録音や音声通話のデジタルサウンド入力を提供します。
- 2. **カメラ**
- ビデオ チャット、写真撮影、およびビデオ録画ができます。
- 3. **カメラステータスライト**
	- カメラが使用されると点灯します。
- 4. **右マイクロフォン**

オーディオ録音や音声通話のデジタルサウンド入力を提供します。

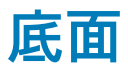

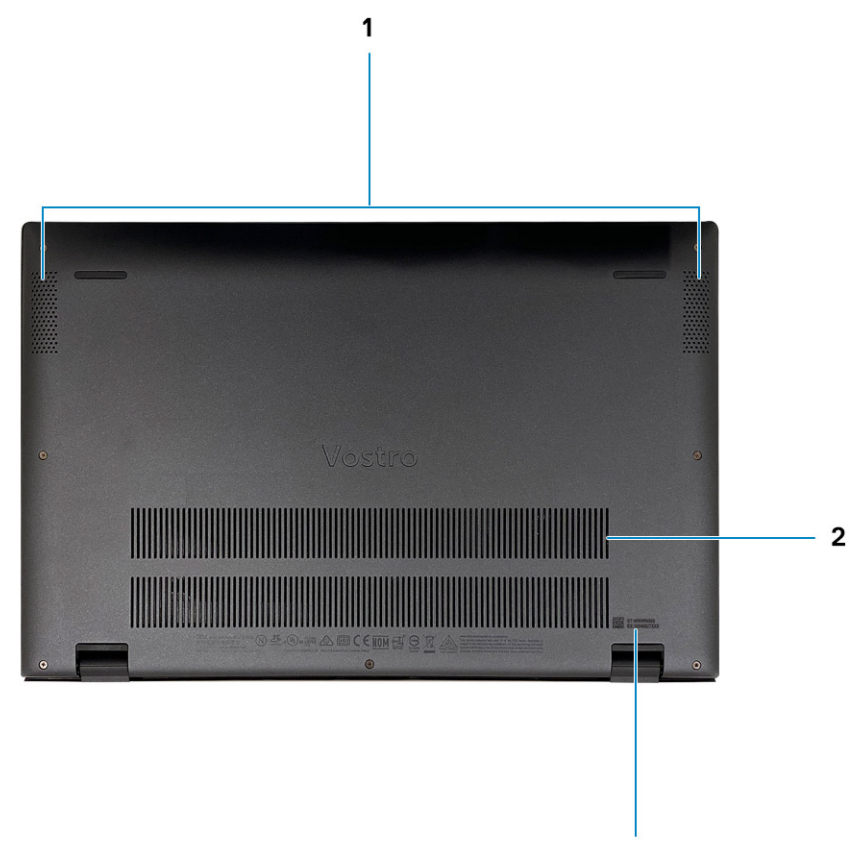

 $\overline{\mathbf{3}}$ 

1. **スピーカー グリル**

オーディオ出力を提供します。

2. **ファン通気孔**

吸気口になります。

3. **サービス タグラベル**

サービス タグは、デルサービス技術者が PC のハードウェアコンポーネントを識別して、保証情報にアクセスできるようにす る、英数字の一意識別子です。

# **Vostro 5300 の仕様**

**3**

**寸法と重量**

次の表では、Vostro 5300 の高さ、幅、奥行き、重量をリスト表示しています。

#### **表 2. 寸法と重量**

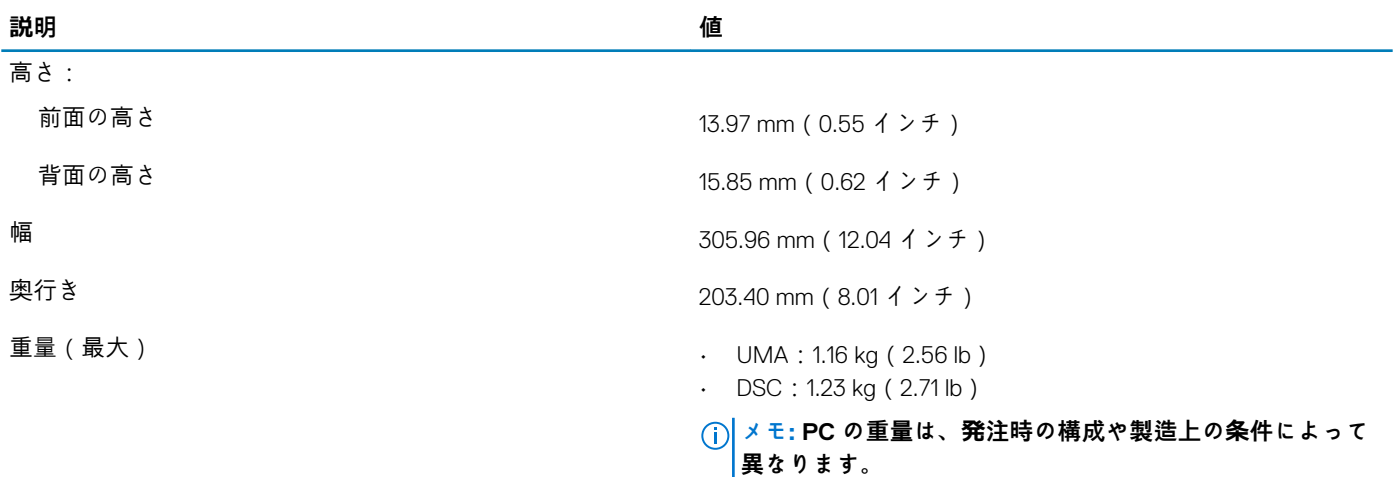

## **プロセッサー**

**メモ: グローバル スタンダード製品(GSP)は、世界的規模での可用性および同期化された移行のために管理されたデルの関 連製品のサブセットです。全世界での購入で同じプラットフォームが使用できるように保証されます。これにより、お客様は 世界的に管理される構成の数を減少させることができ、コストを削減することができます。また、会社では、世界的に特定の 製品構成に固定することにより、世界的な IT スタンダードを実装することもできます。**

デバイス ガード (DG ) および資格情報ガード (CG ) は、現在 Windows 10 Enterprise でのみ使用可能な新しいセキュリティ機能で す。Device Guard は、エンタープライズ関連のハードウェアおよびソフトウェアのセキュリティ機能を組み合わせたものです。一 緒に設定すると、信頼できるアプリケーションのみを実行できるようにデバイスがロックされます。資格情報ガードは、仮想化ベ ースのセキュリティを使用して機密事項(資格情報)を分離し、権限のあるシステム ソフトウェアだけがアクセスできるように します。これらの機密事項に不正にアクセスされると、資格情報の盗難攻撃につながる可能性があります。認証情報ガードは、 NT LAN Manager(NTLM)パスワード ハッシュとケルベロス チケット認証チケットを保護することにより、こうした攻撃を回避 します。

**メモ: プロセッサー番号は、パフォーマンスの尺度ではありません。プロセッサーの可用性は変わることがあり、地域や国に よって異なる場合があります。**

#### **表 3. プロセッサー**

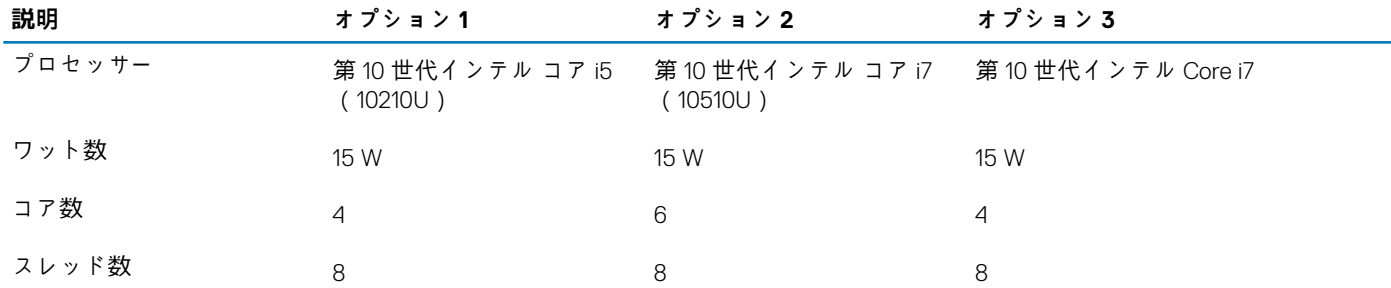

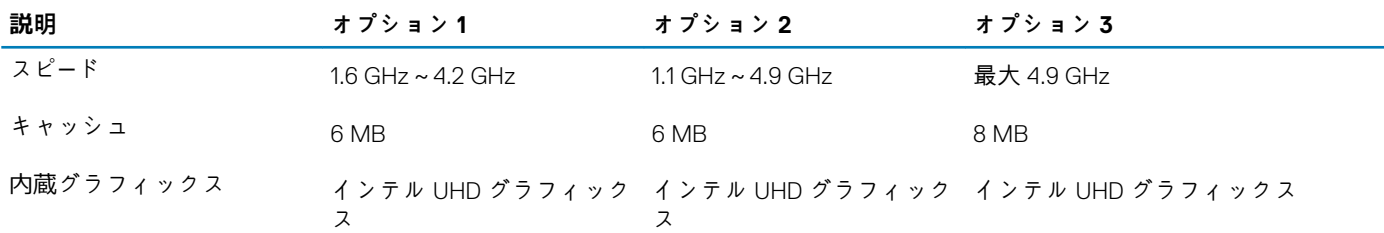

# **チップセット**

次の表では、Vostro 5300 でサポートされているチップセットの詳細をリスト表示しています。

#### **表 4. チップセット**

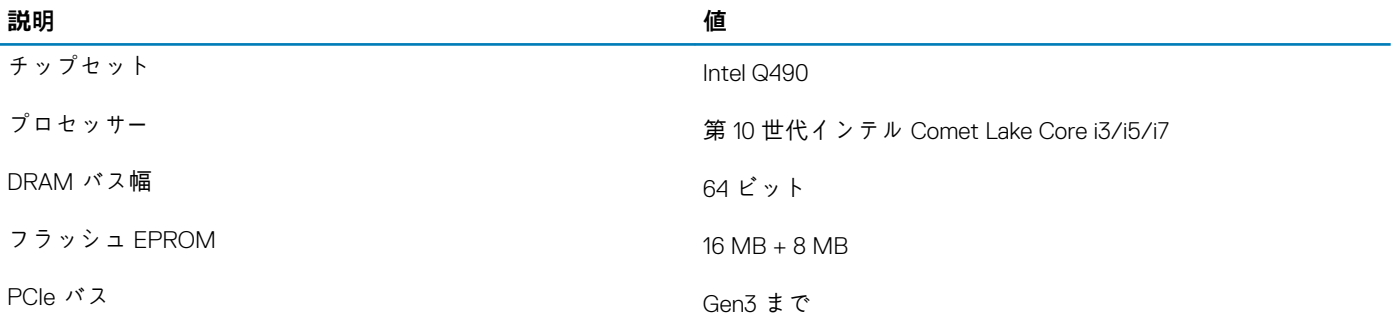

# **オペレーティング システム**

Vostro 5300 では、次のオペレーティング システムをサポートしています。

- Windows 10 Home(64 ビット)
- Windows 10 Professional(64 ビット)
- Ubuntu 18.04 LTS(64 ビット)

### **メモリー**

次の表では、Vostro 5300 のメモリー仕様をリスト表示しています。

#### **表 5. メモリーの仕様**

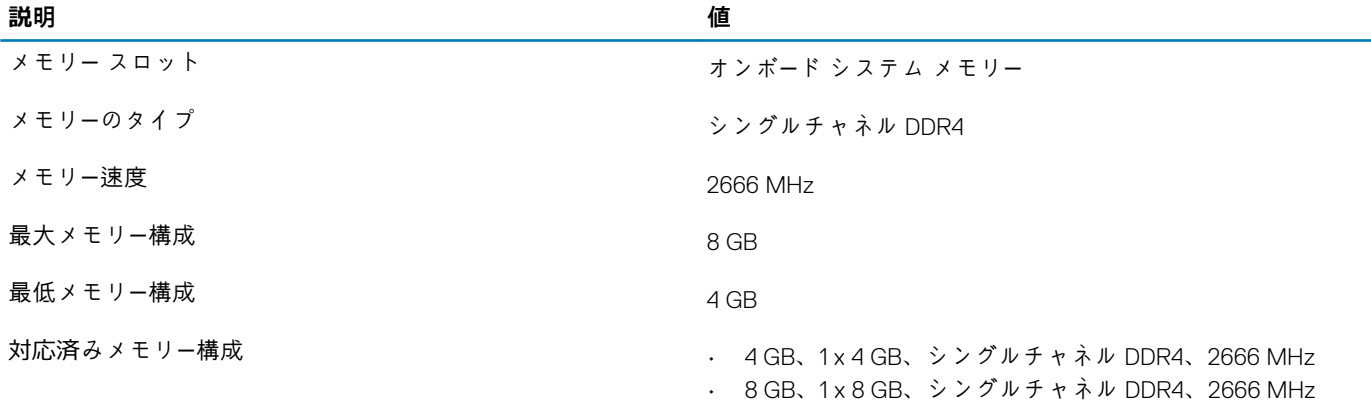

## **ポートとコネクタ**

#### **表 6. 外部ポートとコネクター**

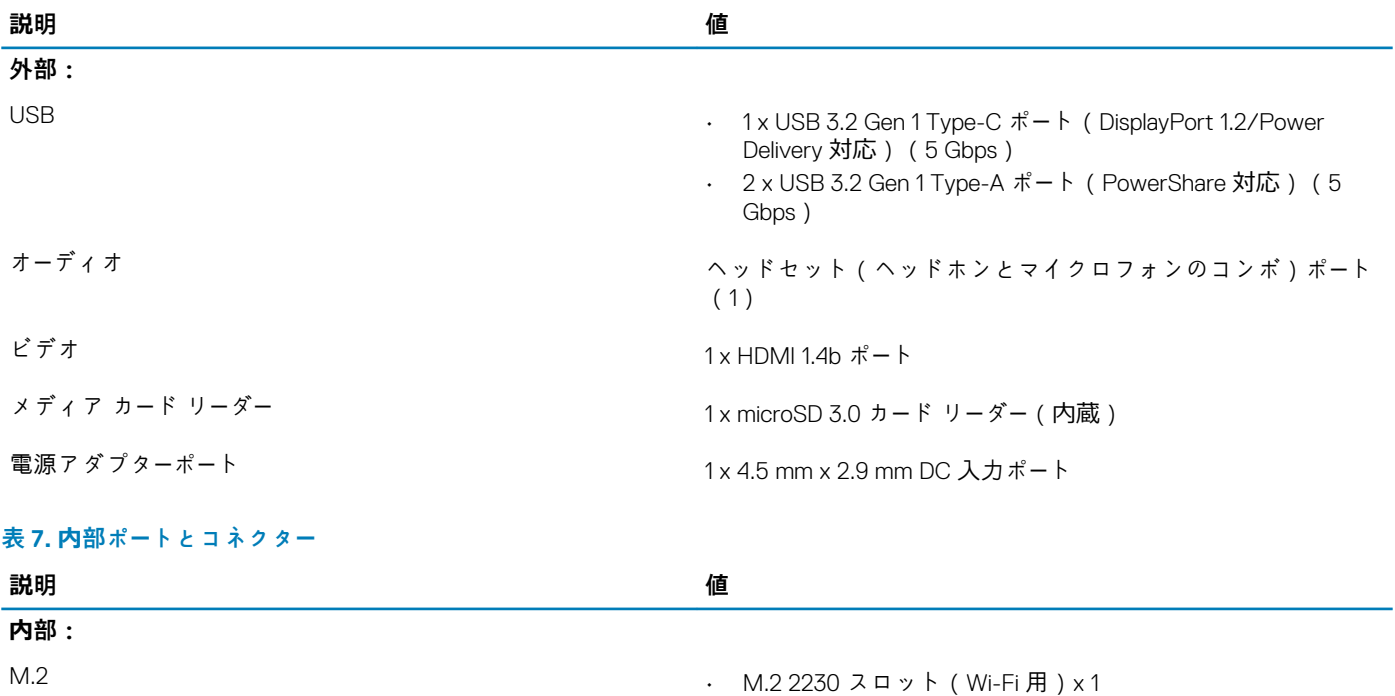

- ソリッドステート ドライブ用 M.2 2230/2280 スロット x 1
- **メモ: さまざまなタイプの M.2 カードの機能の詳細につい ては、サポート技術情報記事 [SLN301626](https://www.dell.com/support/article/us/en/04/sln301626/how-to-distinguish-the-differences-between-m2-cards?lang=en) を参照してくだ さい。**

## **ワイヤレス モジュール**

次の表では、Vostro 5300 のワイヤレス ローカル エリア ネットワーク(WLAN)モジュールの仕様をリスト表示しています。

#### **表 8. ワイヤレス モジュールの仕様**

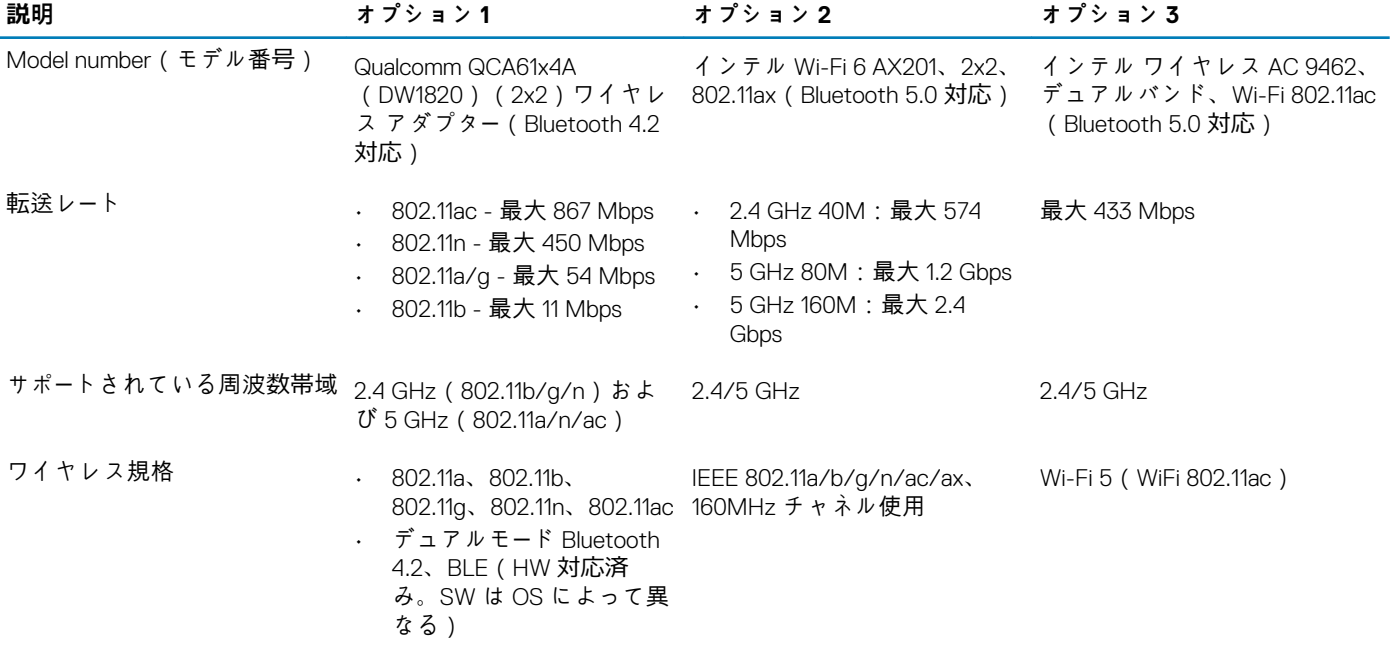

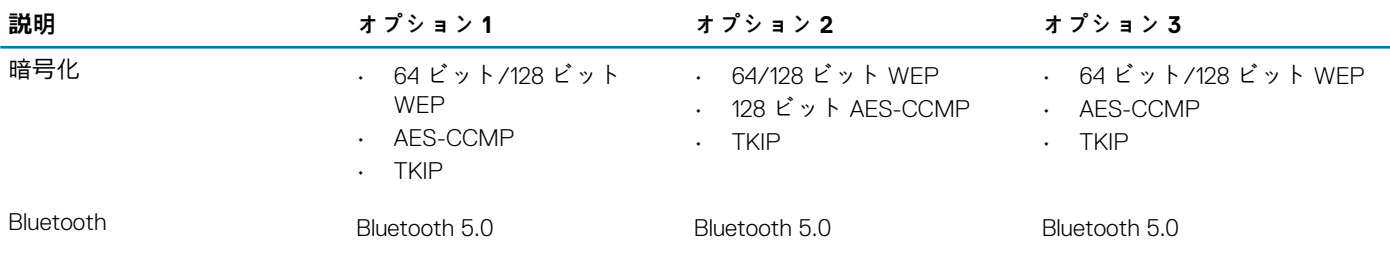

# **オーディオ**

次の表では、Vostro 5300 のオーディオの仕様をリスト表示しています。

#### **表 9. オーディオの仕様**

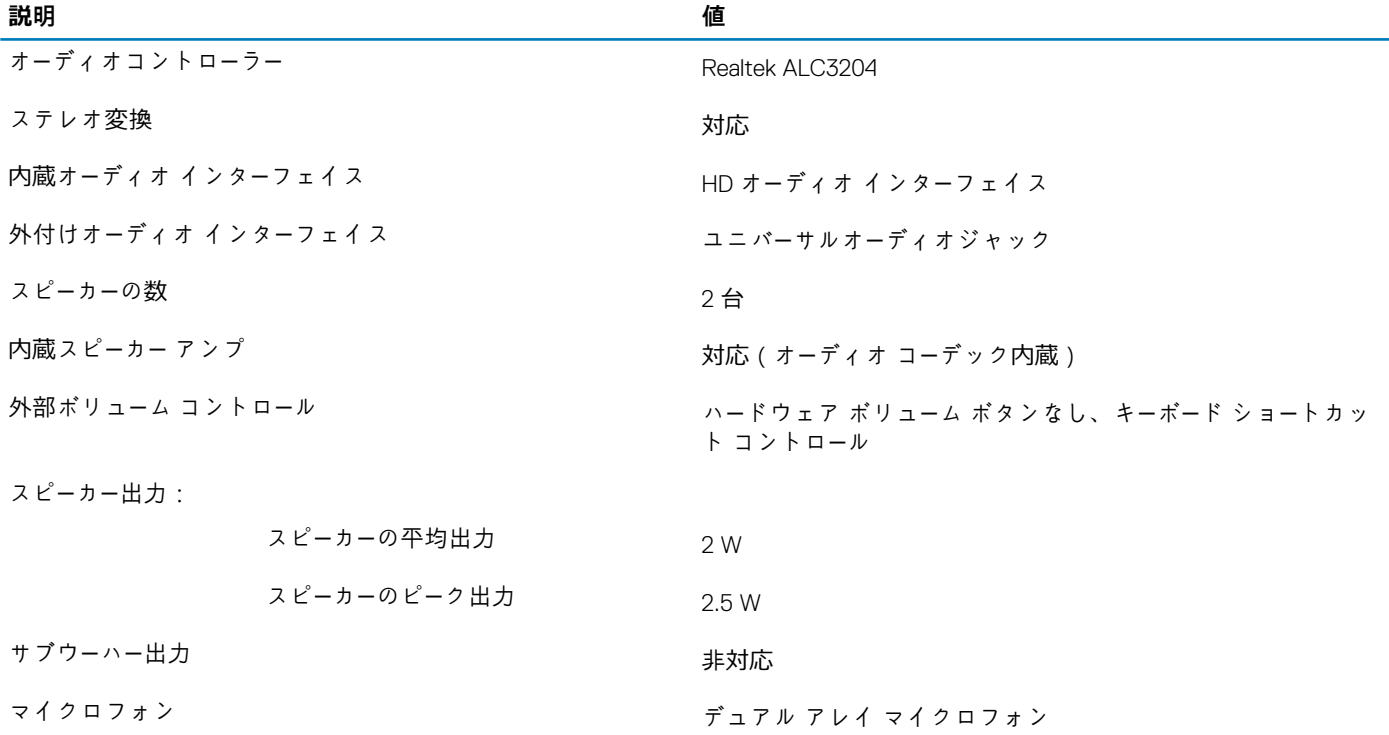

## **ストレージ**

お使いの PC では、以下のいずれかの構成がサポートされています。

• M.2 2230 Class 35/40 SSD/SED

- M.2 2280 Class 35/40 SSD/SED
- M.2 2280 インテル Optane メモリー

#### **表 10. ストレージの仕様**

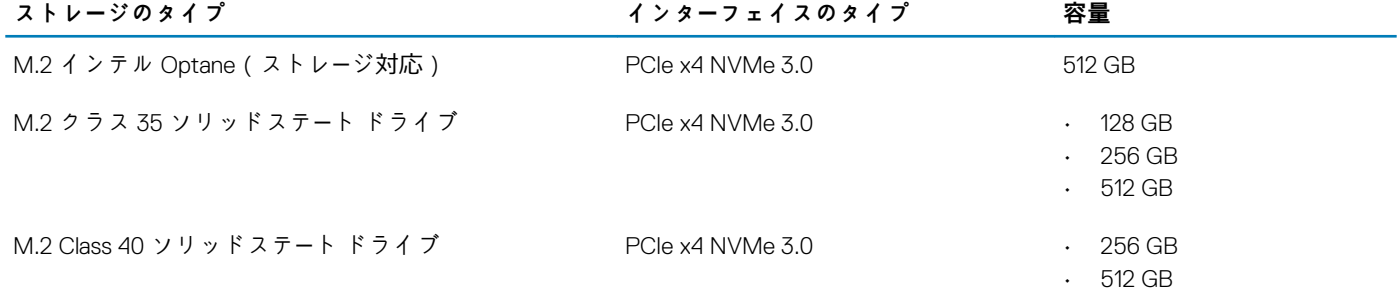

 $\cdot$  1 TB

# **ソリッドステート ストレージ内蔵インテル Optane メモリー H10(オプション)**

インテル Optane メモリーのテクノロジーは 3D XPoint メモリー テクノロジーを利用して、お使いの PC にインストールされている インテル Optane メモリーに応じて、不揮発性ストレージ キャッシュ/アクセラレーターおよび/またはストレージ デバイスとして 機能します。

ソリッドステート ストレージ内蔵インテル Optane メモリ H10 は、不揮発性ストレージ キャッシュ/アクセラレーター(ハードドラ イブ ストレージの読み取り/書き込み速度の高速化が可能)とソリッドステート ストレージ ソリューションの両方として機能しま す。お使いの PC に搭載されているメモリー(RAM)に取って代わるものでも、それを追加するものでもありません。

#### **表 11. ソリッドステート ストレージ内蔵インテル Optane メモリ H10 の仕様**

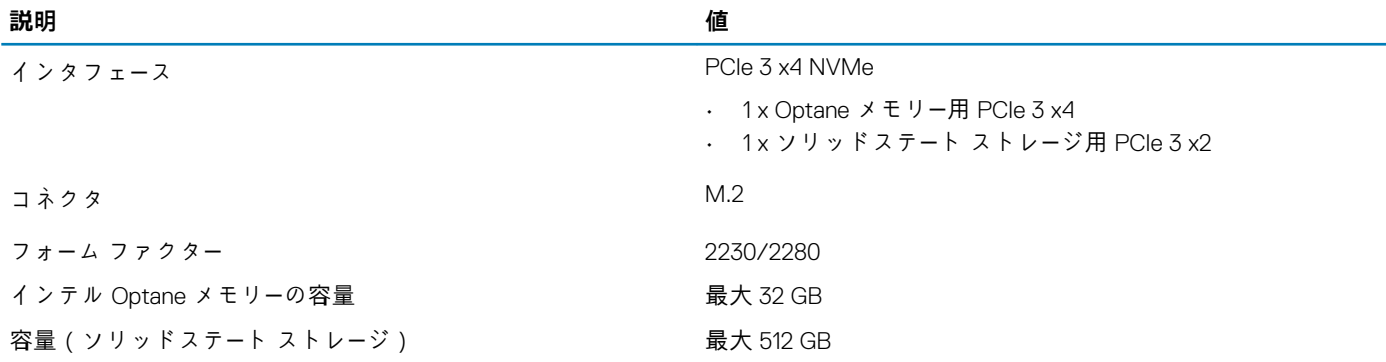

**メモ: ソリッドステート ストレージ内蔵インテル Optane メモリ H10 は、次の要件を満たすコンピューターでサポートされま す。**

- **• 第 9 世代以降のインテル Core i3/i5/i7 プロセッサー**
- **Windows 10 64 ビット バージョン以降(Anniversary Update)**
- **• インテル ラピッド ストレージ テクノロジー ドライバー バージョン 15.9.1.1018 以降**

### **メディアカード リーダー**

次の表では、Vostro 5300 でサポートされているメディア カードをリスト表示しています。

**表 12. メディアカード リーダーの仕様**

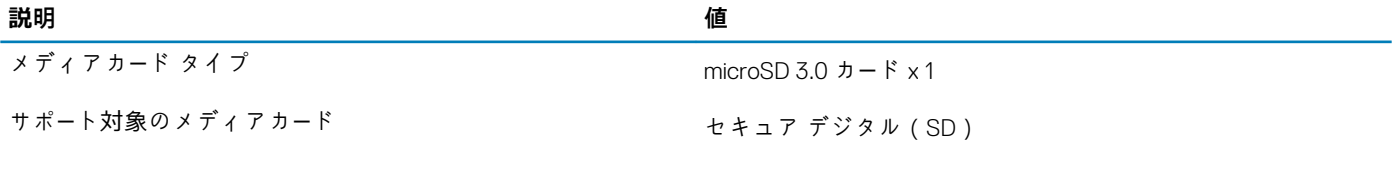

**メモ: メディアカード リーダーによりサポートされる最大容量は、PC に取り付けられているメディア カードの標準によって 異なります。**

## **キーボード**

次の表では、Vostro 5300 のキーボードの仕様をリスト表示しています。

**表 13. キーボードの仕様**

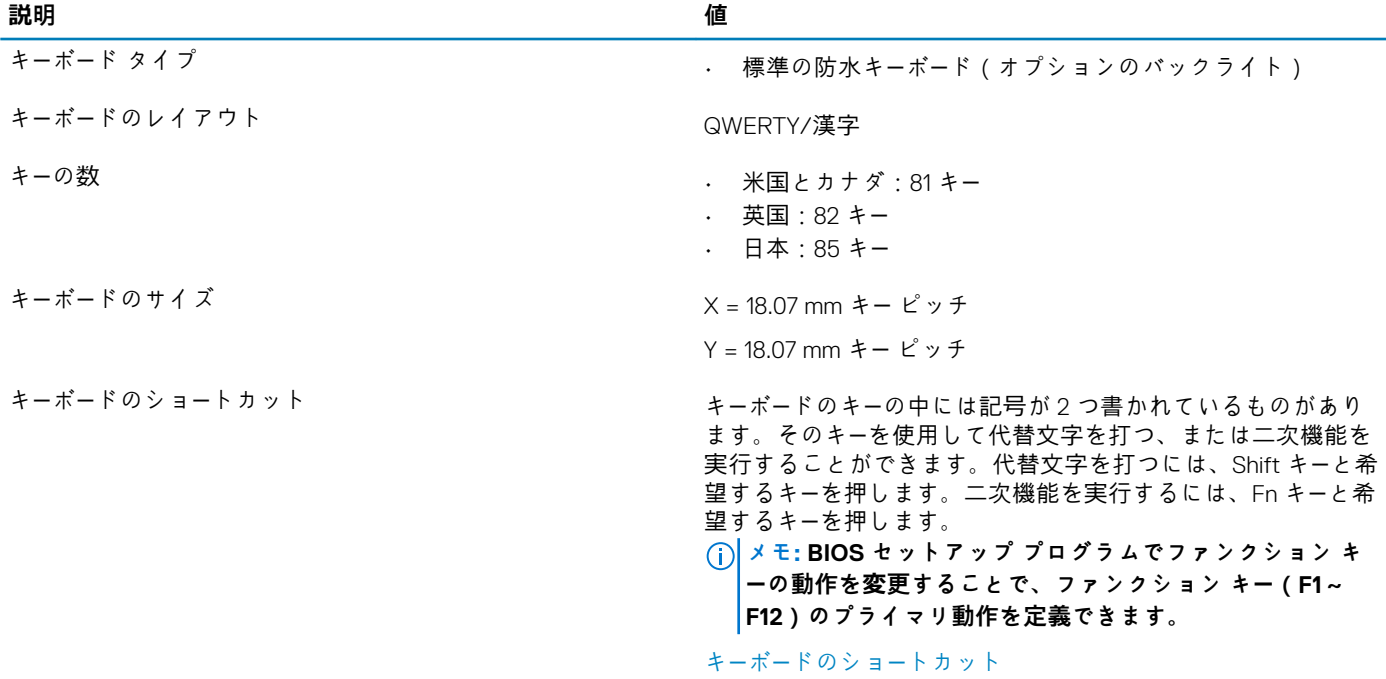

## **カメラ**

次の表では、Vostro 5300 のカメラの仕様をリスト表示しています。

#### **表 14. カメラの仕様**

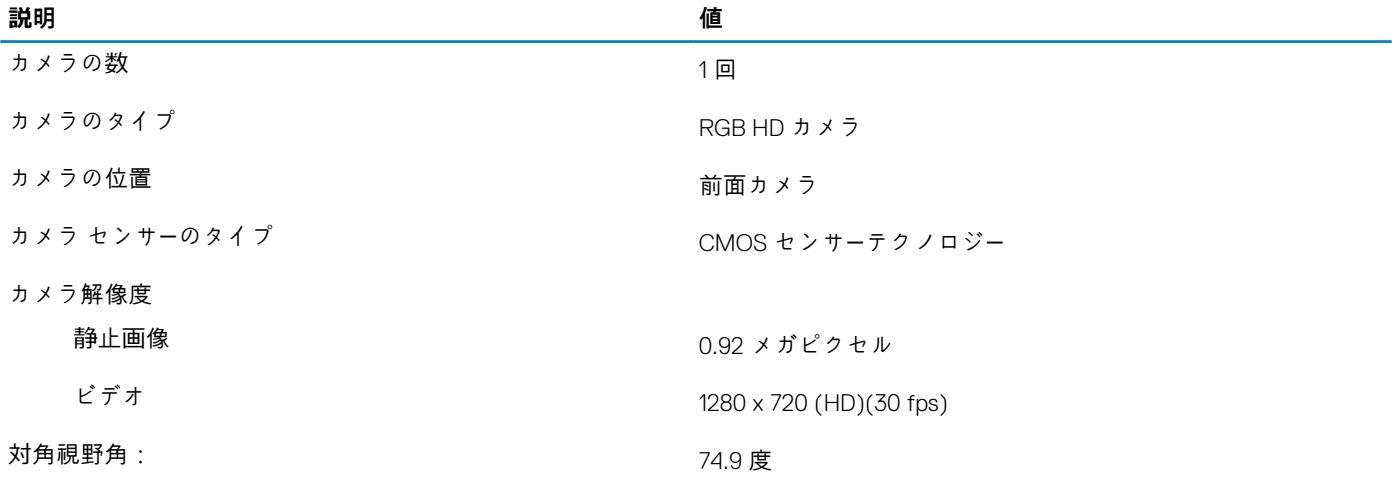

## **タッチパッド**

次の表では、Vostro 5300 のタッチパッドの仕様をリスト表示しています。

#### **表 15. タッチパッドの仕様**

**説明 値**

タッチパッドの解像度:

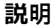

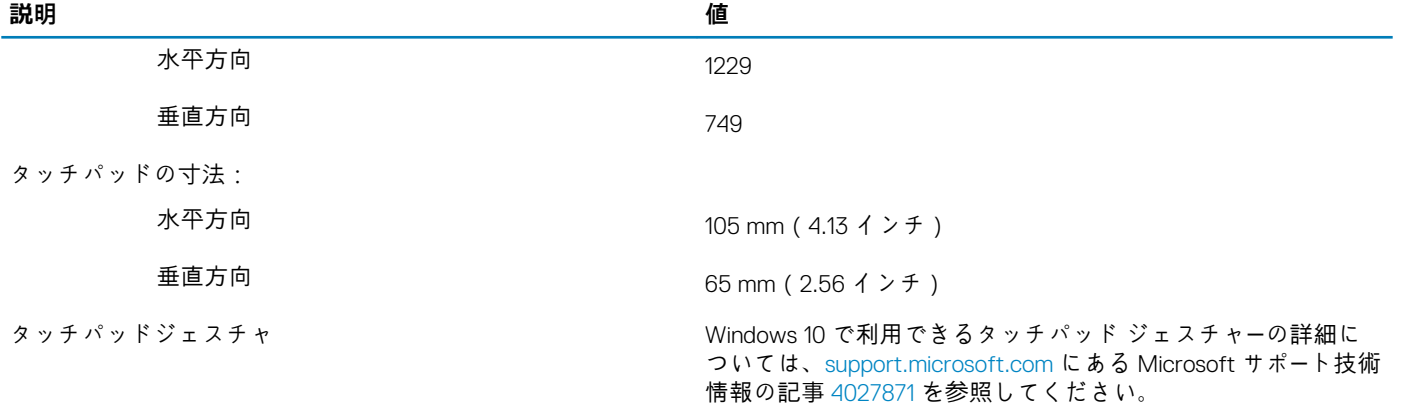

# **電源アダプター**

次の表では、Vostro 5300 の電源アダプターの仕様をリスト表示しています。

#### **表 16. 電源アダプターの仕様**

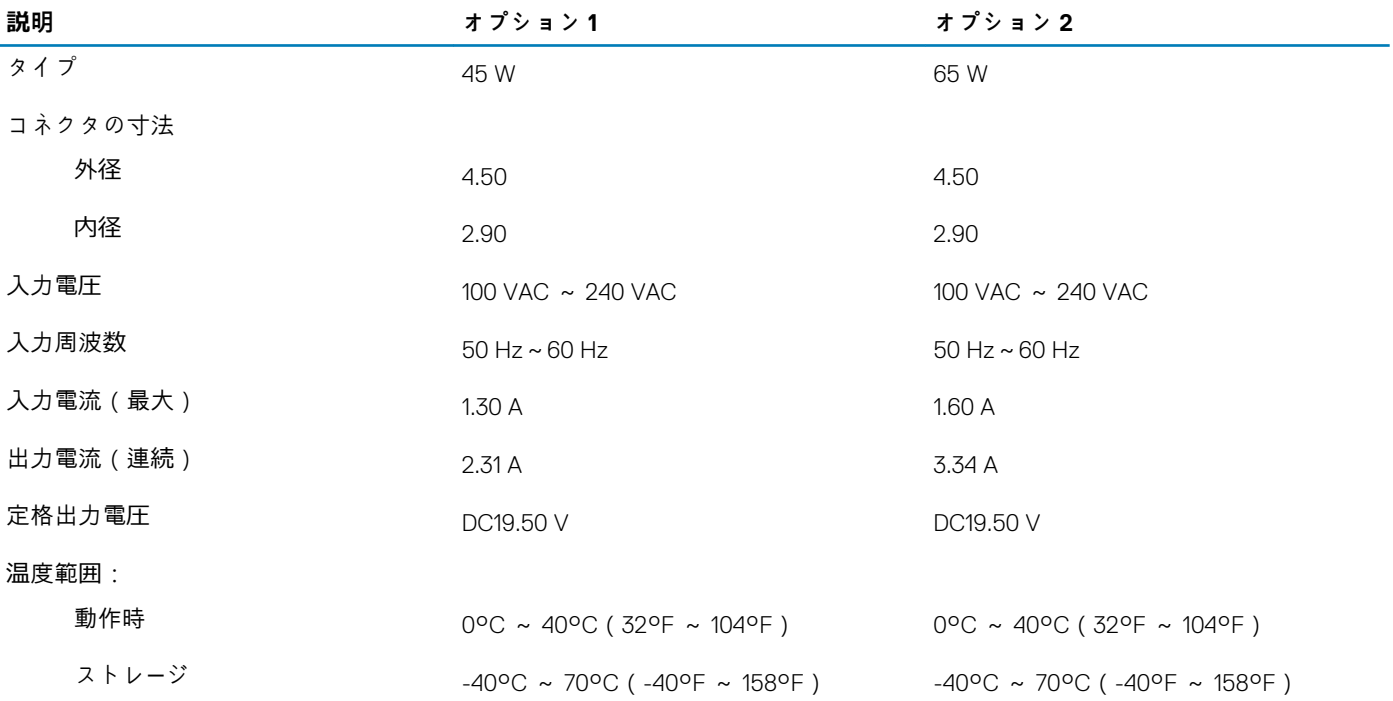

### **バッテリー**

#### **表 17. バッテリーの仕様**

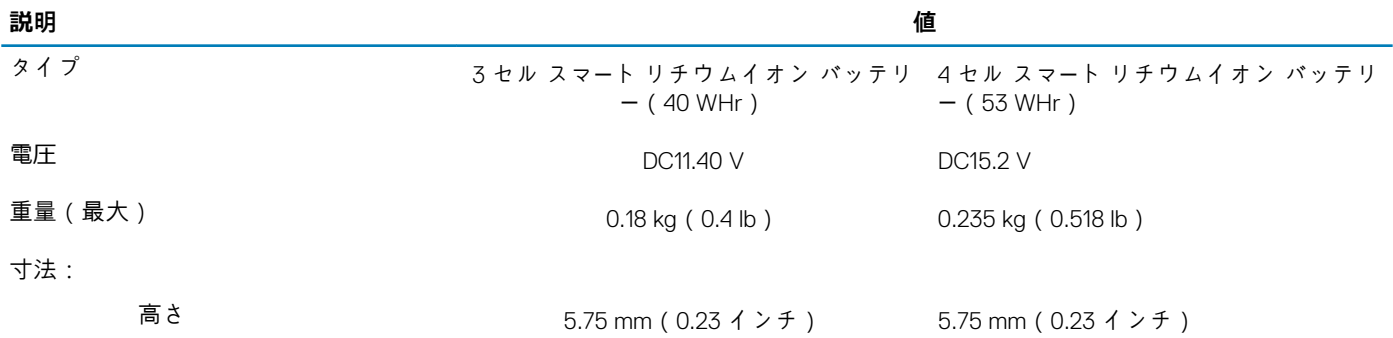

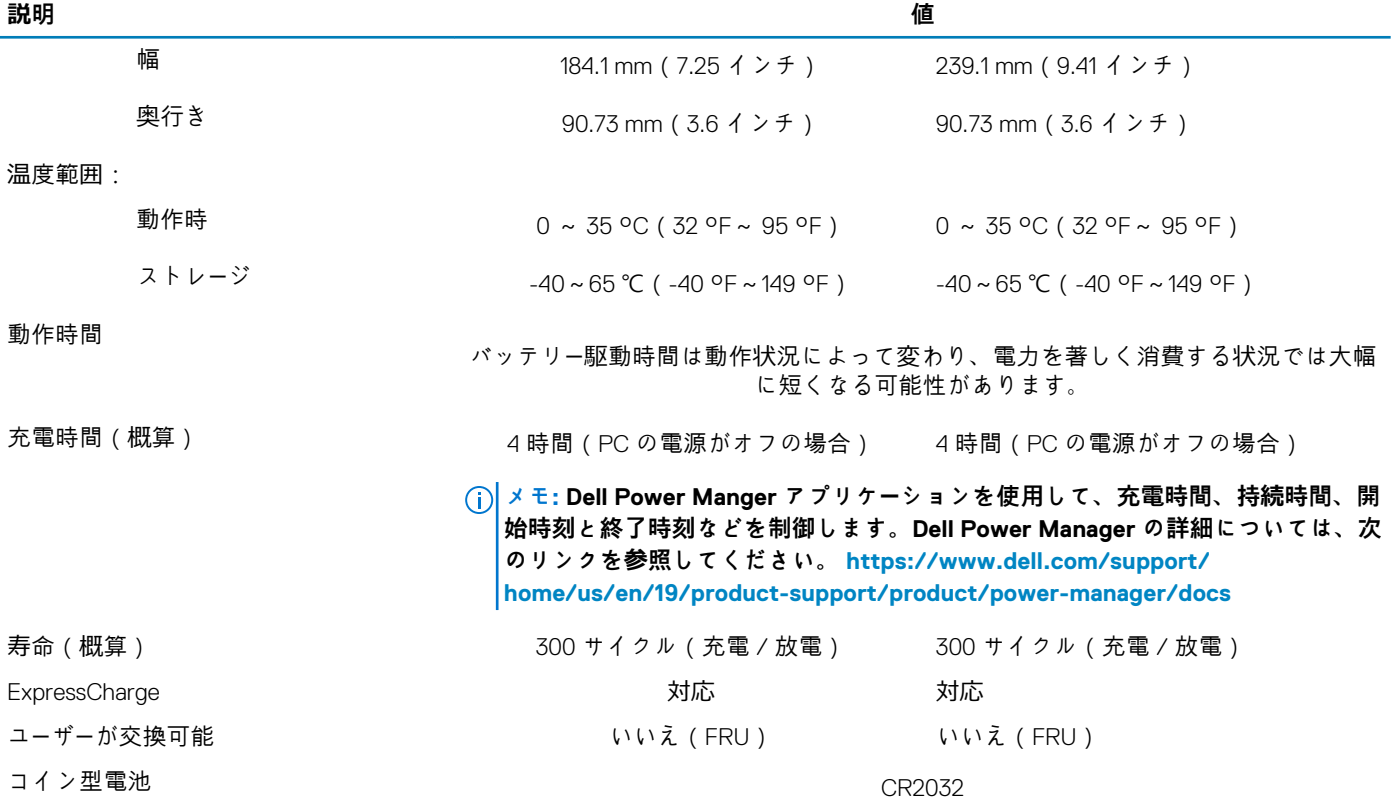

**メモ: ExpressCharge 機能を備えたバッテリーの場合、通常、システムがオフの状態で約 1 時間充電すると 80%以上、シス テムがオフの状態で約 2 時間充電するとフル充電になります。**

**ExpressCharge を有効にするには、使用しているシステムとバッテリの両方が ExpressCharge に対応している必要がありま す。この要件が満たされていない場合、ExpressCharge は有効になりません。**

# **ディスプレイ**

次の表では、Vostro 5300 のディスプレイの仕様をリスト表示しています。

#### **表 18. ディスプレイの仕様**

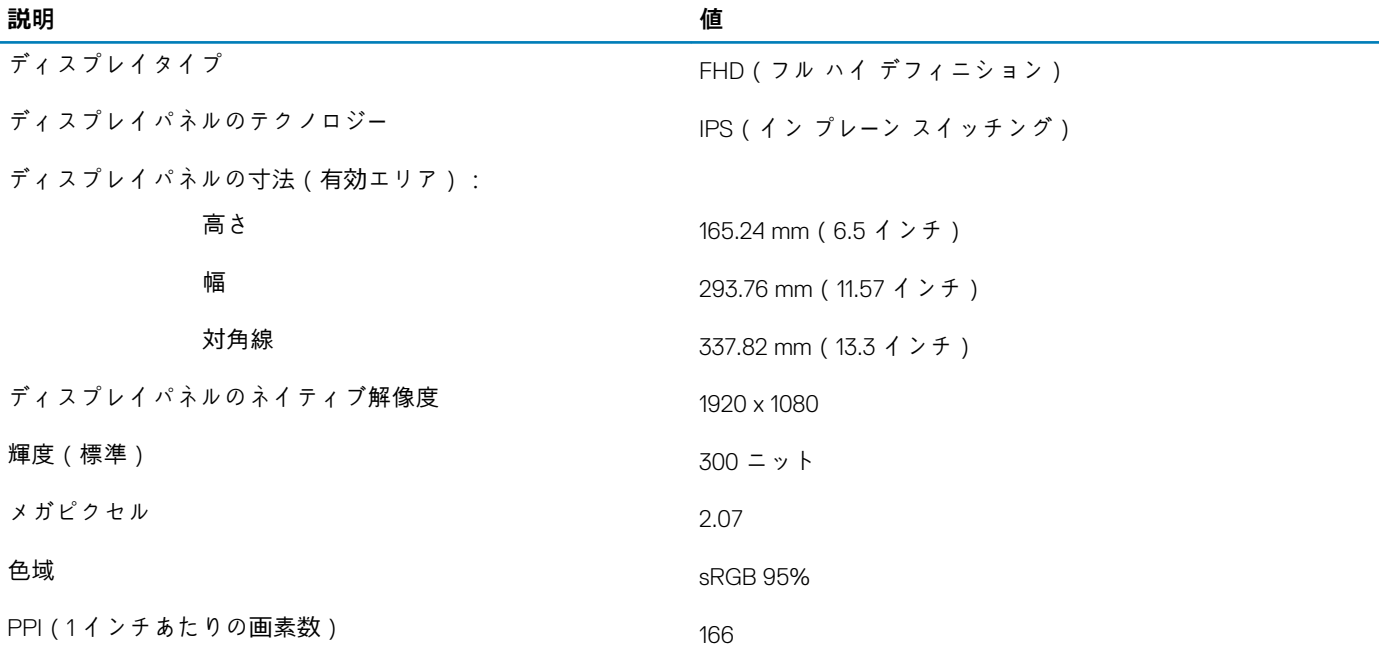

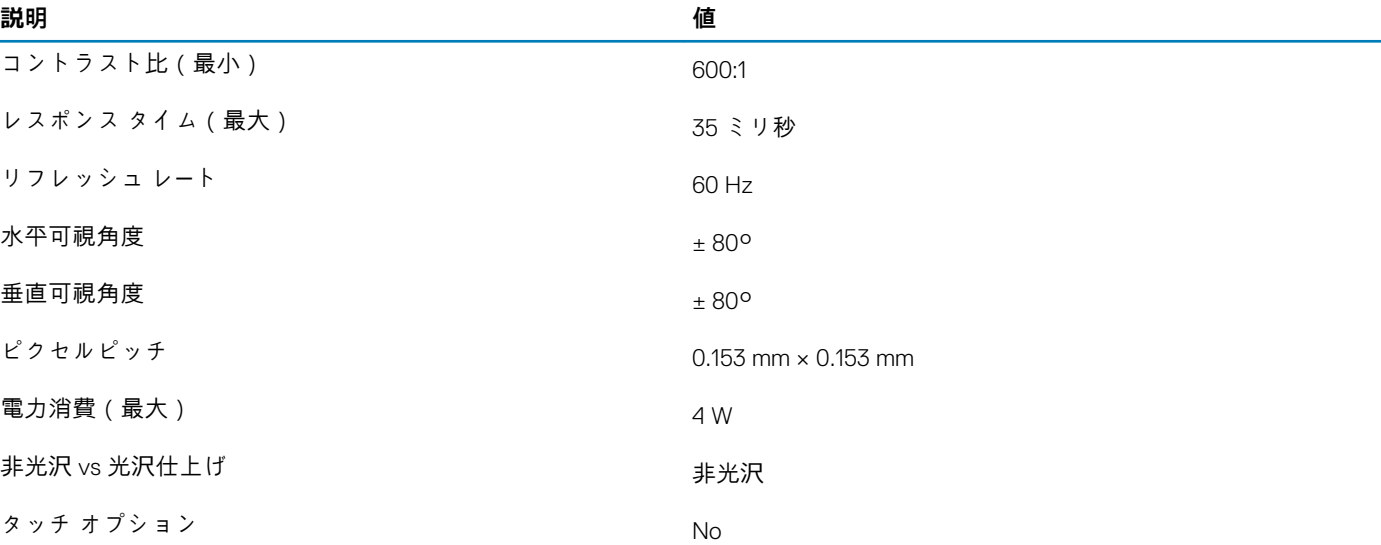

# **指紋認証リーダー(オプション)**

次の表では、Vostro 5300 の指紋認証リーダー(オプション)の仕様をリスト表示しています。

#### **表 19. 指紋認証リーダーの仕様**

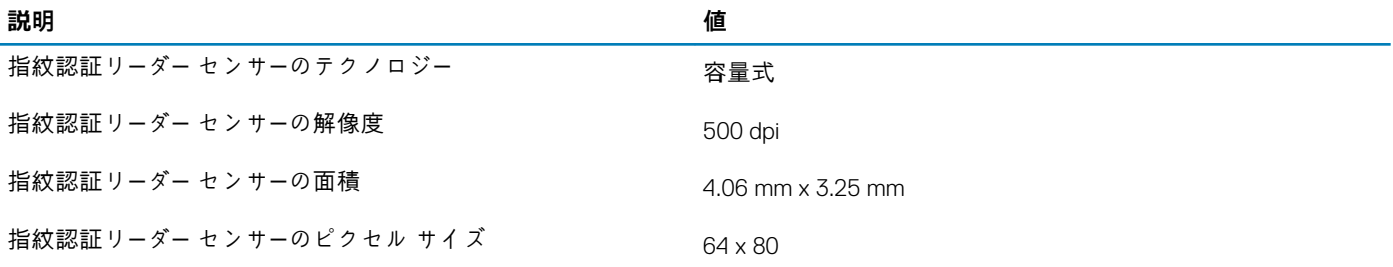

## **GPU:内蔵**

次の表では、Vostro 5300 でサポートされている内蔵グラフィックス プロセッシング ユニット(GPU)の仕様をリスト表示してい ます。

#### **表 20. GPU:内蔵**

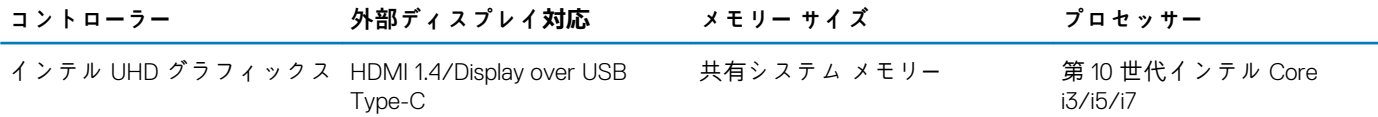

## **GPU:専用**

次の表は、Vostro 5300 でサポートされている専用グラフィックス プロセッシング ユニット(GPU)の仕様をリスト表示していま す。

#### **表 21. GPU:専用**

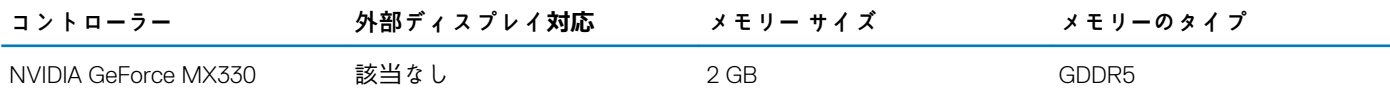

## **動作環境とストレージ環境**

この表では、Vostro 5300 の動作とストレージの仕様をリスト表示しています。 **空気汚染物質レベル:**G1(ISA-S71.04-1985 の定義による)

#### **表 22. コンピュータ環境**

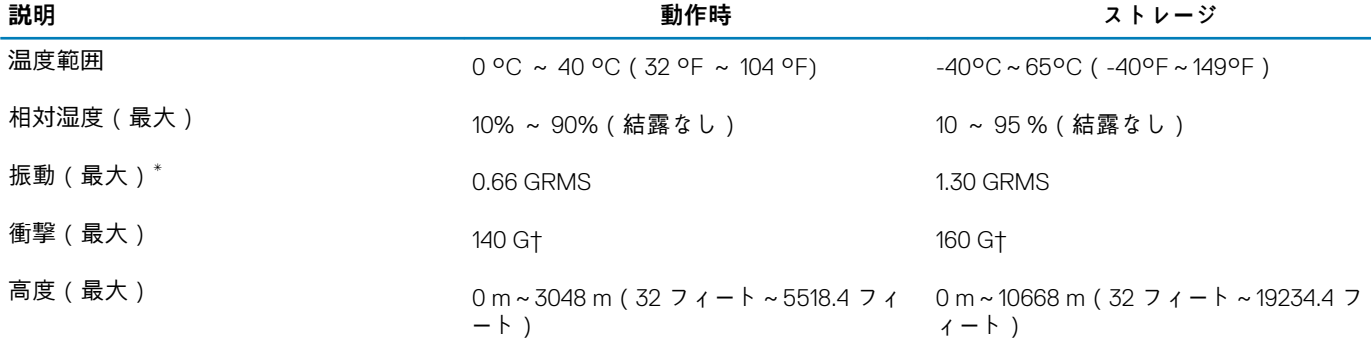

\* ユーザー環境をシミュレートするランダム振動スペクトラムを使用して測定。

† ハード ドライブの使用中に、2 ミリ秒のハーフサインパルスを使用して測定。

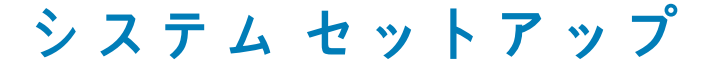

**注意: PC に詳しいユーザー以外は、BIOS セットアップ プログラムの設定を変更しないでください。特定の変更で PC が誤作 動を起こす可能性があります。**

**メモ: PC および取り付けられているデバイスによっては、本項にリスト表示されている項目の一部がない場合があります。**

**メモ: BIOS セットアップ プログラムを変更する前に、後で参照できるように、BIOS セットアップ プログラム画面の情報を 控えておくことをお勧めします。**

BIOS セットアップ プログラムは次の目的で使用します。

- RAM の容量やハード ドライブのサイズなど、PC に取り付けられているハードウェアに関する情報の取得。
- システム設定情報の変更。
- ユーザー パスワード、取り付けられたハード ドライブの種類、基本デバイスの有効化または無効化など、ユーザー選択可能オ プションの設定または変更。

**トピック:**

- BIOS セットアッププログラムの起動
- ナビゲーションキー
- ブート シー[ケンス](#page-19-0)
- ワン [タイム](#page-19-0) ブート メニュー
- セットアップユー[ティリティのオプション](#page-19-0)

## **BIOS セットアッププログラムの起動**

コンピューターの電源を入れて(または再起動して)、すぐに F2 を押します。

### **ナビゲーションキー**

**メモ: ほとんどのセットアップユーティリティオプションで、変更内容は記録されますが、システムを再起動するまでは有効 になりません。**

**表 23. ナビゲーションキー**

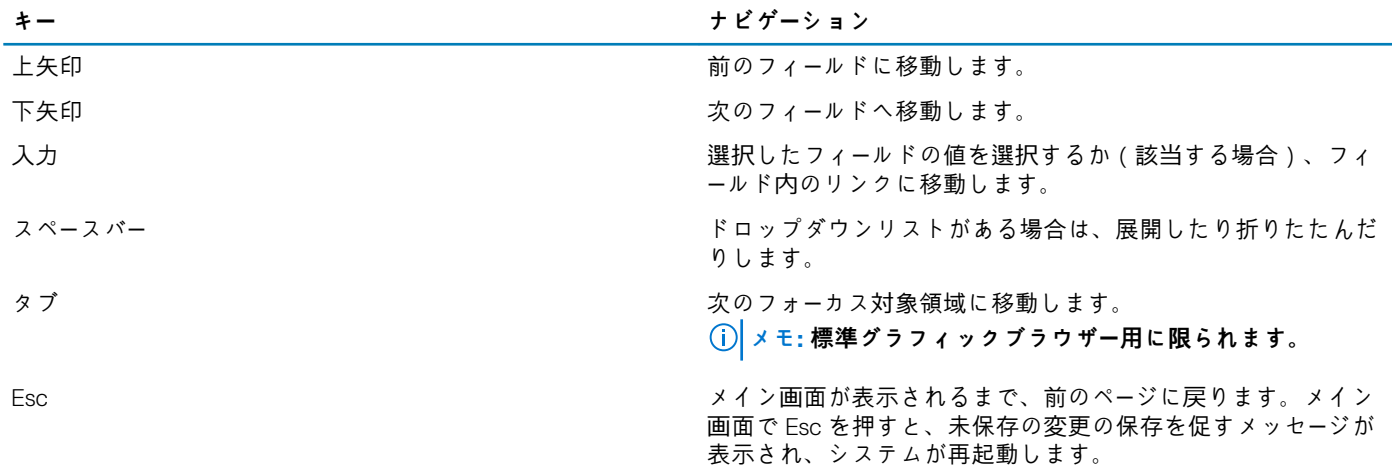

# <span id="page-19-0"></span>**ブート シーケンス**

ブート シーケンスを利用すると、セットアップユーティリティで定義されたデバイス起動順序をバイパスし、特定のデバイス (例:光学ドライブまたはハード ドライブ)から直接起動することができます。電源投入時の自己テスト ( POST ) 中に Dell のロ ゴが表示されたら、以下が可能になります。

- F2 キーを押してセットアップ ユーティリティにアクセスする
- F12 キーを押して 1 回限りの起動メニューを立ち上げる

ワンタイム ブート メニューでは診断オプションを含むオプションから起動可能なデバイスを表示します。起動メニューのオプシ ョンは以下のとおりです。

- リムーバブルドライブ(利用可能な場合)
- STXXXX ドライブ(利用可能な場合)

**メモ: XXX は、SATA ドライブの番号を意味します。**

- 光学ドライブ(利用可能な場合)
- SATA ハード ドライブ(利用可能な場合)
- 診断
- **メモ: 診断を選択すると SupportAssist 診断画面が表示されます。**

ブート シーケンス画面ではセットアップ画面にアクセスするオプションを表示することも可能です。

### **ワン タイム ブート メニュー**

**ワン タイム ブート メニュー**を入力するには、PC の電源を入れて、すぐに F2 を押します。

**メモ: PC がオンになっている場合は、シャットダウンすることをお勧めします。**

ワンタイム ブート メニューでは診断オプションを含むオプションから起動可能なデバイスを表示します。起動メニューのオプシ ョンは以下のとおりです。

- リムーバブルドライブ(利用可能な場合)
- STXXXX ドライブ(利用可能な場合)

**メモ: XXX は、SATA ドライブの番号を意味します。**

- 光学ドライブ(利用可能な場合)
- SATA ハード ドライブ(利用可能な場合)
- 診断

**メモ: 診断を選択すると SupportAssist 診断画面が表示されます。**

ブート シーケンス画面ではセットアップ画面にアクセスするオプションを表示することも可能です。

## **セットアップユーティリティのオプション**

**メモ: コンピューターおよび取り付けられているデバイスによっては、本項に一覧表示されている項目の一部がない場合があ ります。**

**表 24. セットアップユーティリティのオプション — システム情報メニュー**

#### **概要**

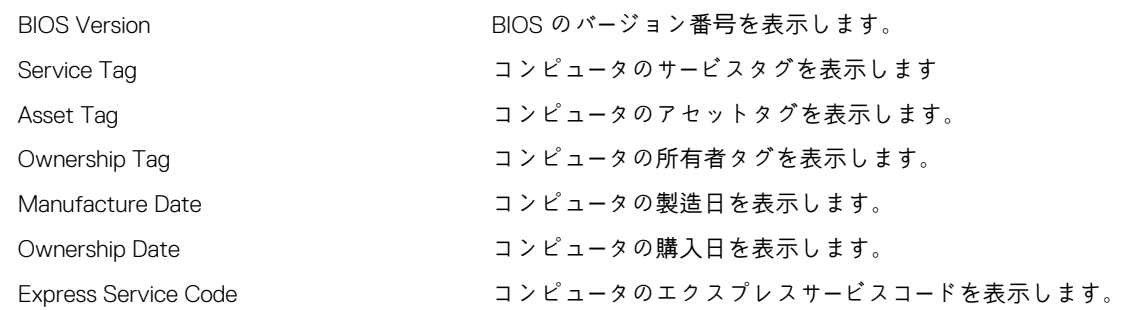

#### **概要**

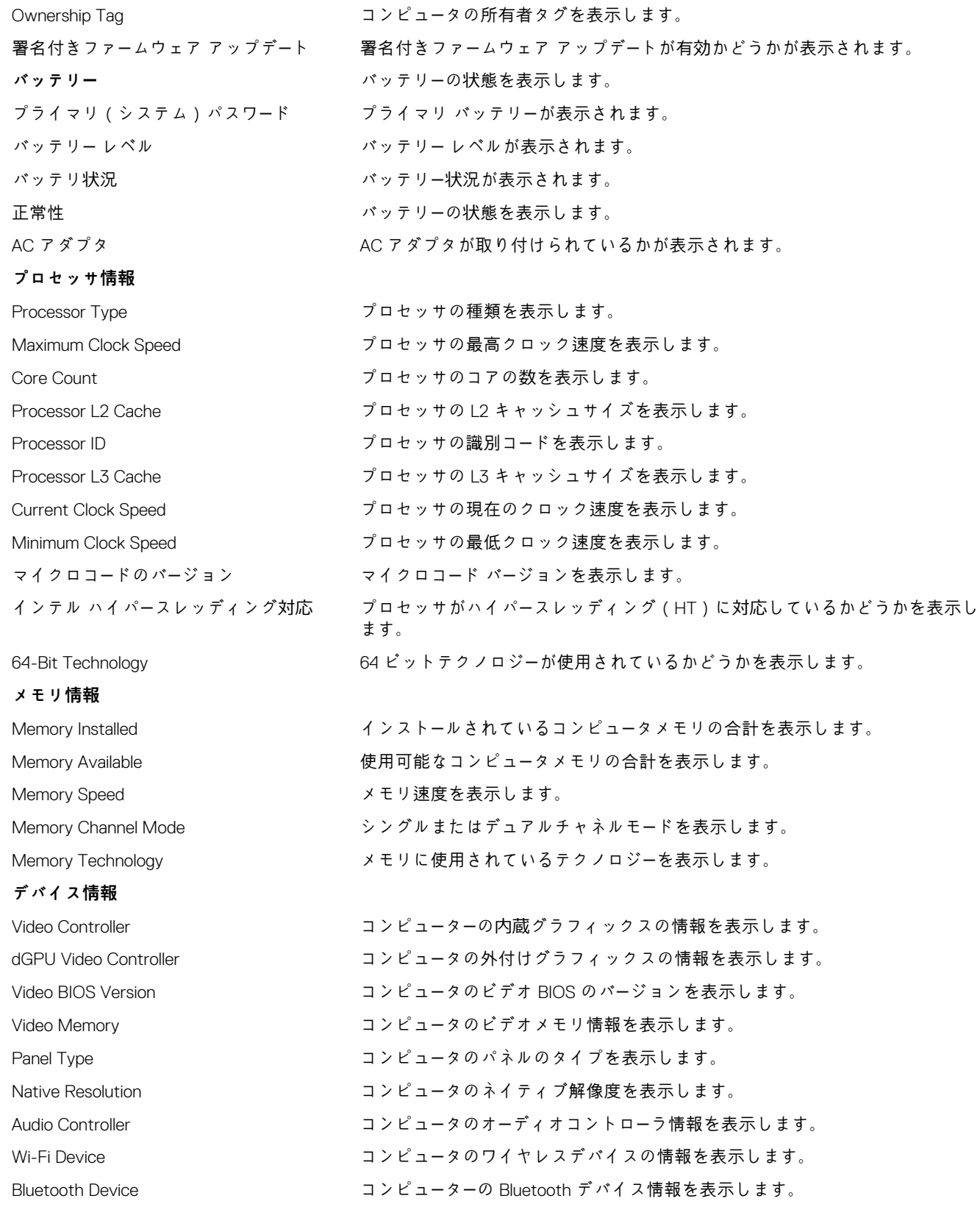

#### **表 25. システム セットアップ オプション — 起動オプション メニュー**

**起動オプション**

**詳細起動オプション**

#### **起動オプション**

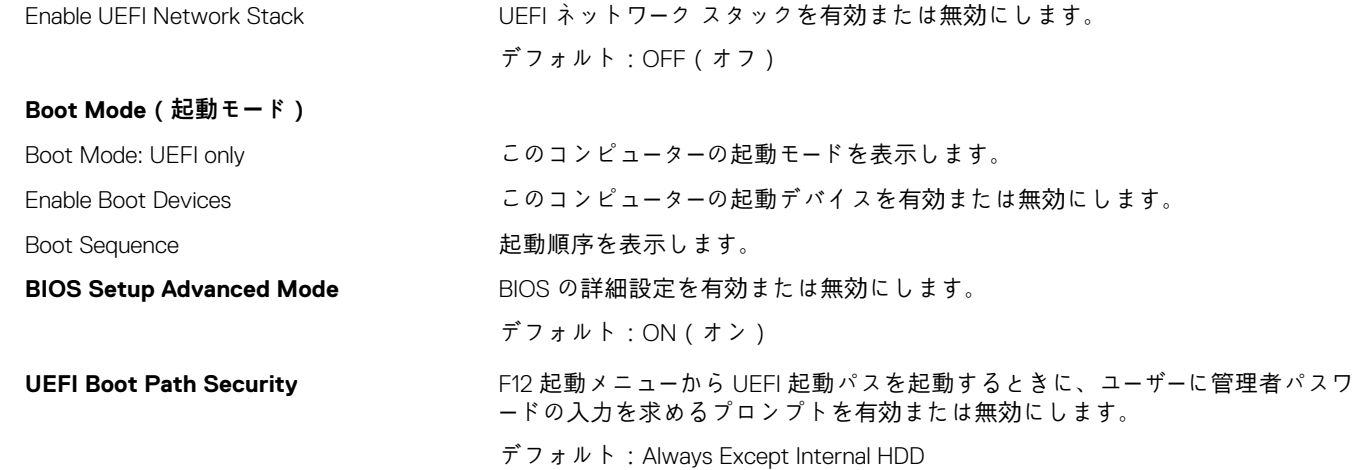

#### **表 26. セットアップユーティリティのオプション — システム設定メニュー**

**システム設定 Date/Time** 日付 コンピューターの日付を MM/DD/YYYY 形式で設定します。日付の変更はすぐに 反映されます。 時刻 コンピューターの時間を HH/MM/SS の 24 時間形式で設定します。12 時間クロ ックと 24 時間クロックを切り替えることができます。時間の変更はすぐに反映 されます。 **Enable SMART Reporting(SMART レポ ートを有効にする)** コンピューターの起動中にハード ドライブのエラーを報告する SMART ( 自己監 視、解析、およびレポート作成テクノロジー)を有効または無効にします。 デフォルト:OFF(オフ) **Enable Audio(オーディオを有効にする)** すべての内蔵オーディオ コントローラを有効または無効にします。 デフォルト:ON(オン) **Enable Microphone(マイクを有効にす る)** マイクを有効または無効にします。 デフォルト:ON(オン) **Enable Internal Speaker(内蔵スピーカー** 内蔵スピーカーを有効または無効にします。 **を有効にする)** デフォルト:ON(オン) **USB 設定** Enable Boot Support インチングサイン 外付ハード ドライブ、オプティカル ドライブ、USB ドライブのような USB 大 容量ストレージ デバイスからの起動を有効または無効にします。 Enable External USB Ports(外付け USB ポ ートを有効にする) オペレーティング システム環境で機能する USB ポートを有効または無効にしま す。 **SATA Operation** カラント アンスタイム ハードドライブコントローラの動作モードを設定します。 デフォルト:RAID。SATA は RAID(インテル Rapid Restore テクノロジー)をサ ポートするように設定されています。 **Drives https://default.com/default.com/default.com/default.com/default.com/default.com/default.com/default.com/** M.2 PCIe SSD-0/SATA-2 デフォルト:ON(オン) SATA-0 デフォルト:ON(オン) ドライブ情報 おんじょう ちゅう ちゅうしょう ちゅうしょう ちょうしょう あいじょう **Miscellaneous Devices** <br>
各種オンボード デバイスを有効または無効にします。 Enable Camera カメラを有効または無効にします。

#### **システム設定**

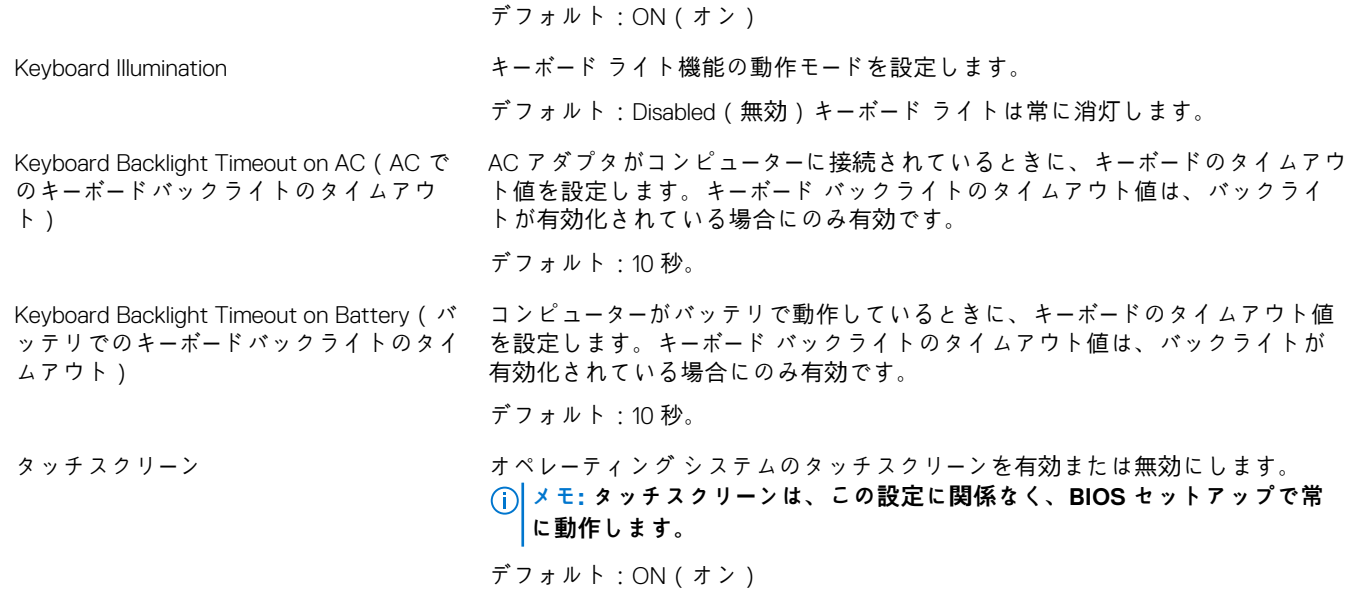

#### **表 27. セットアップユーティリティのオプション — ビデオメニュー**

#### **ビデオ**

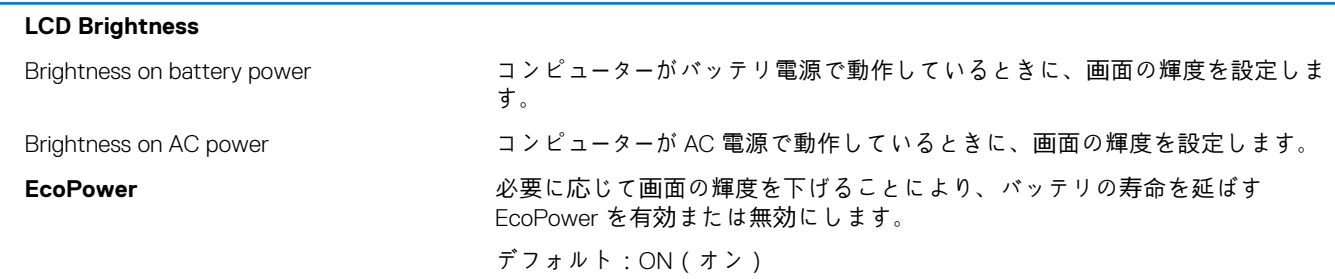

#### **表 28. セットアップユーティリティのオプション — セキュリティメニュー**

#### **セキュリティ**

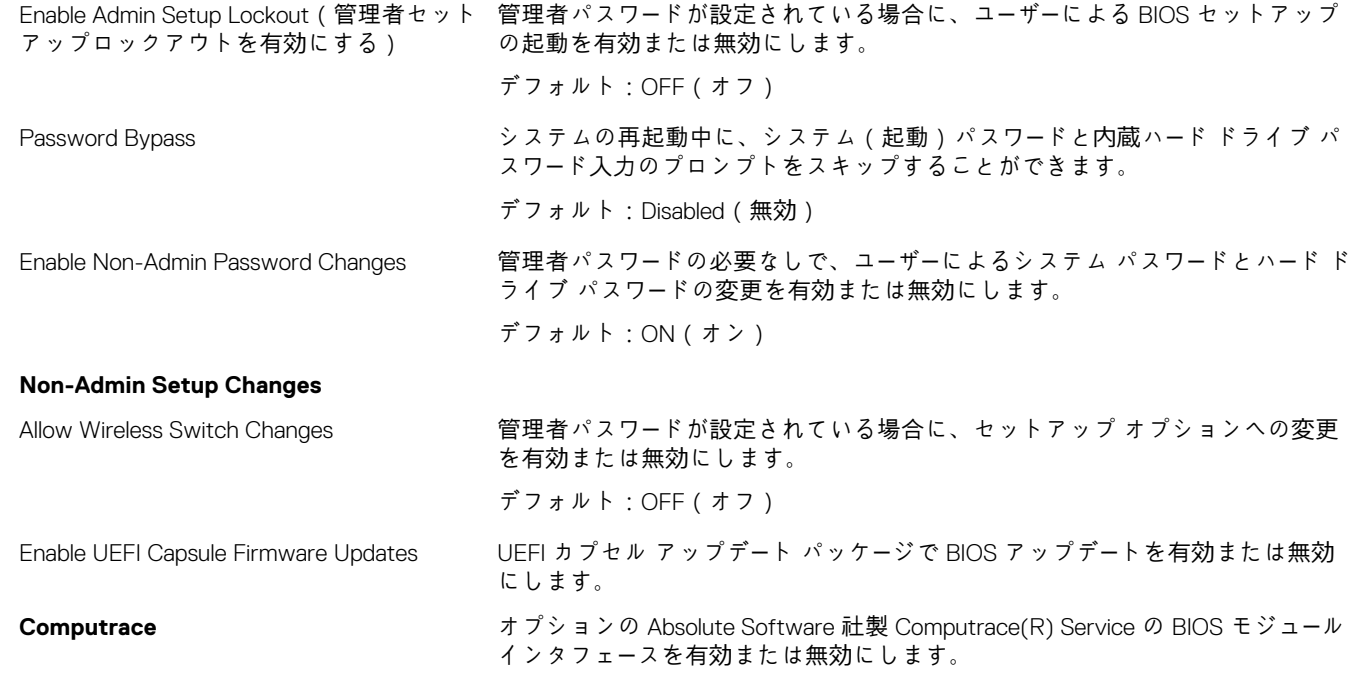

#### **セキュリティ**

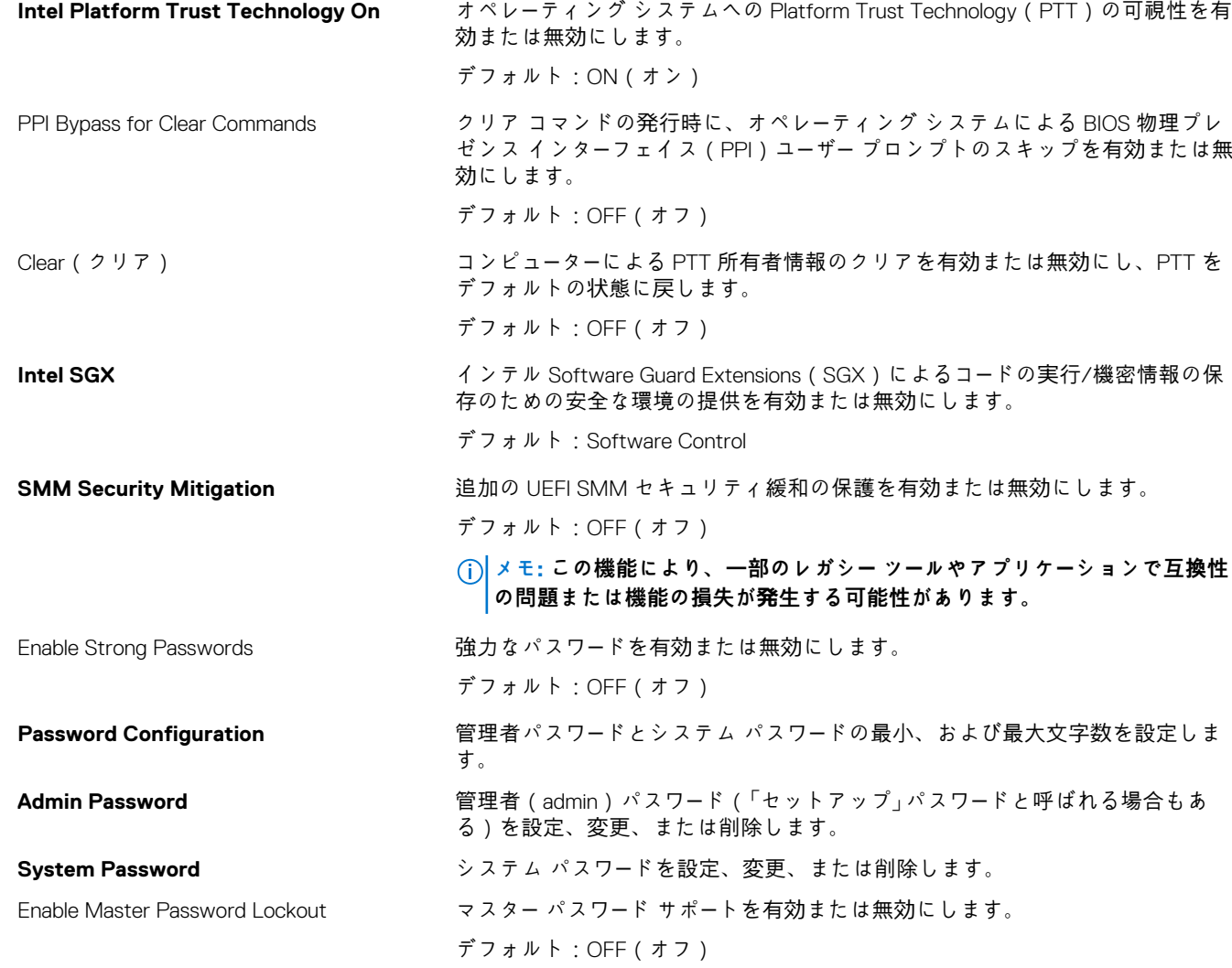

#### **表 29. セットアップユーティリティのオプション — 安全起動メニュー**

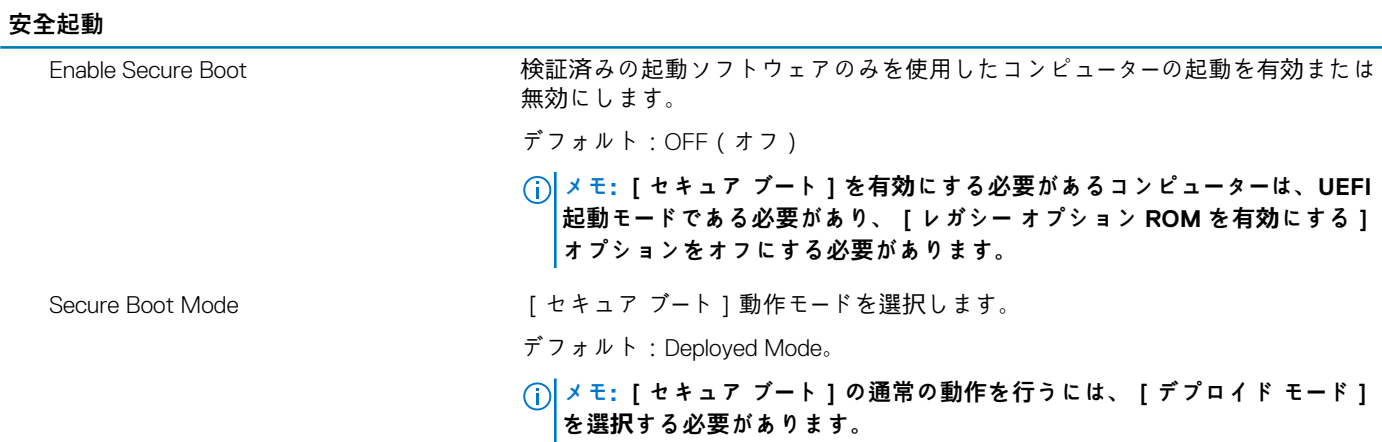

#### **表 30. システム セットアップ オプション — エキスパート キー管理メニュー**

#### **エキスパートキー管理**

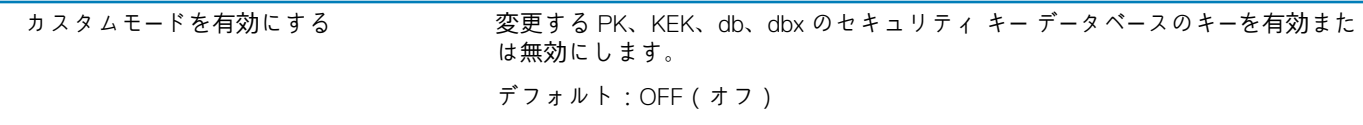

#### **エキスパートキー管理**

Custom Mode Key Management エキスパート キー管理用にカスタム値を選択します。 デフォルト:PK。

#### **表 31. システム セットアップ オプション — パフォーマンス メニュー**

#### **パフォーマンス**

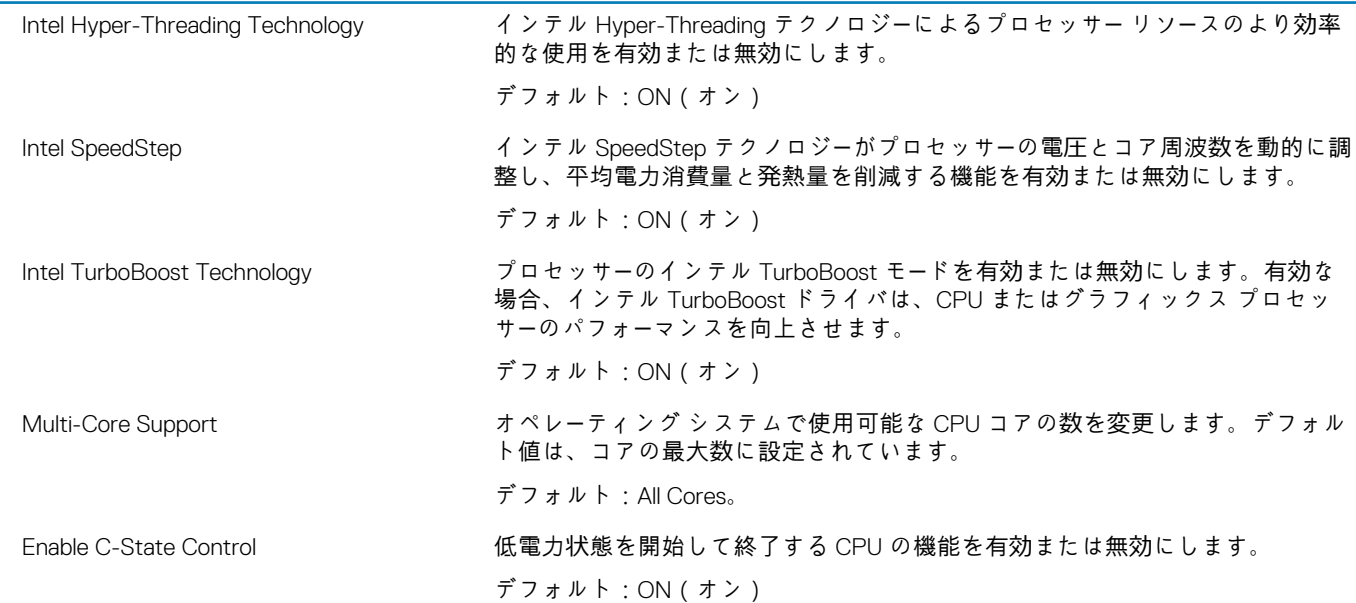

#### **表 32. セットアップユーティリティのオプション — 電源管理メニュー**

#### **電源管理**

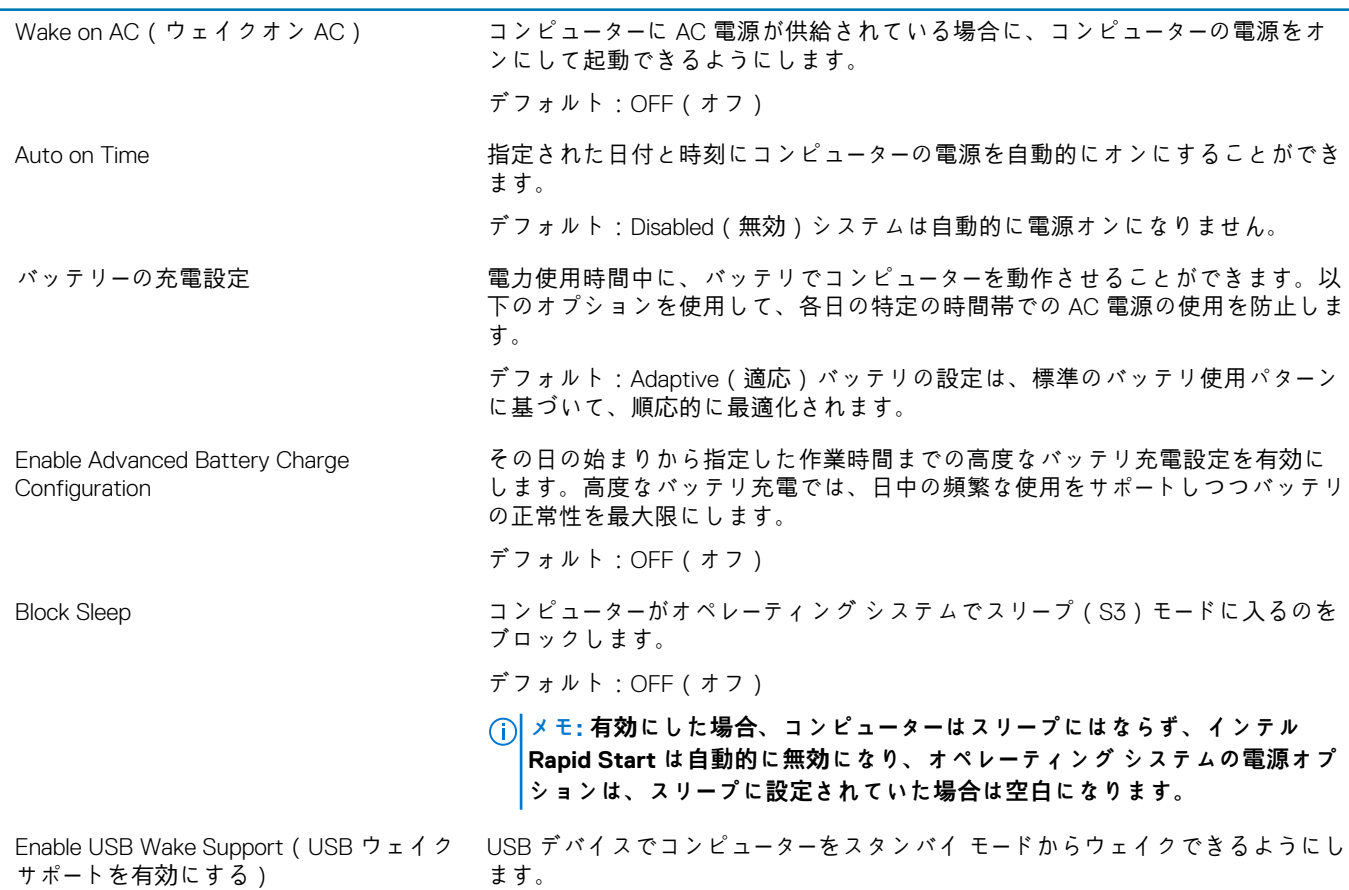

**電源管理**

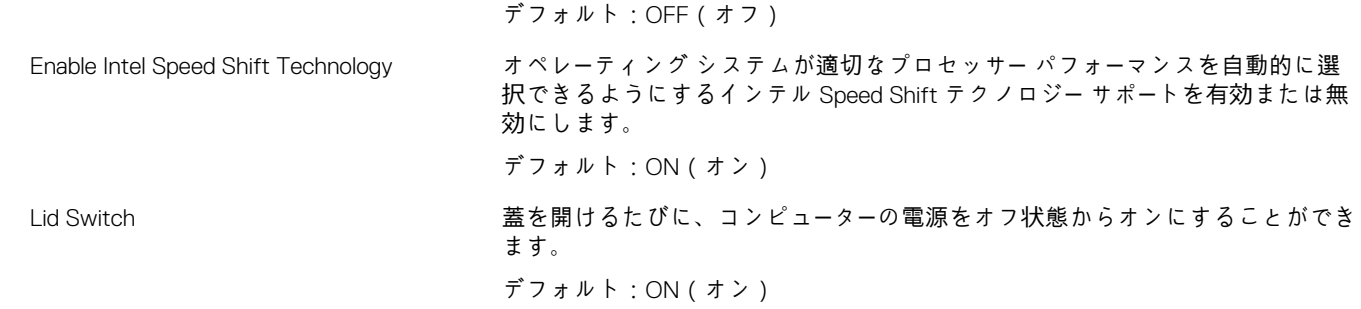

#### **表 33. セットアップユーティリティのオプション — ワイヤレスメニュー**

#### **ワイヤレス**

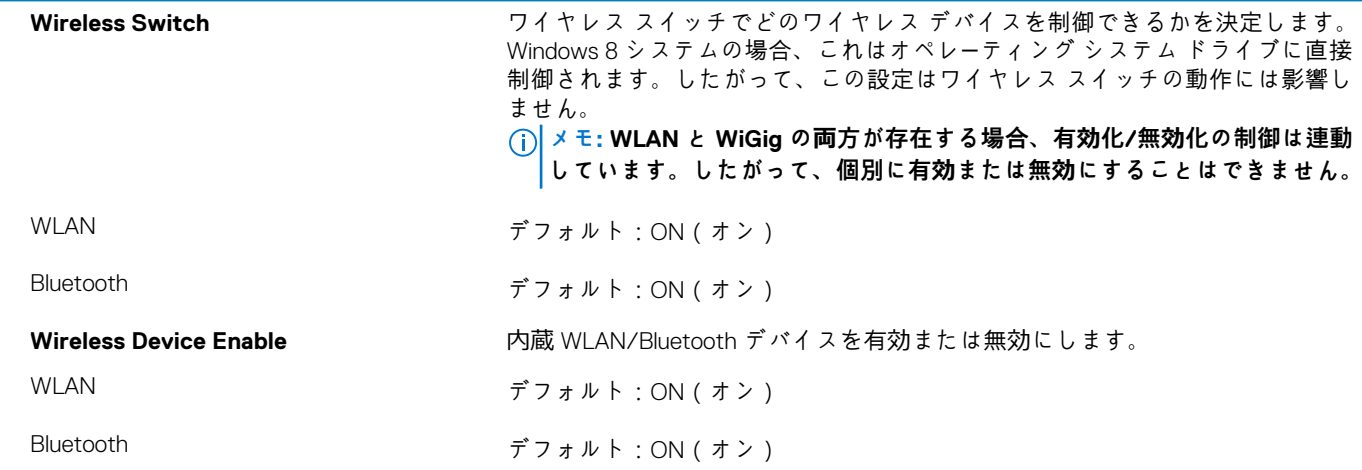

#### **表 34. セットアップユーティリティのオプション — POST 動作メニュー**

#### **POST 動作**

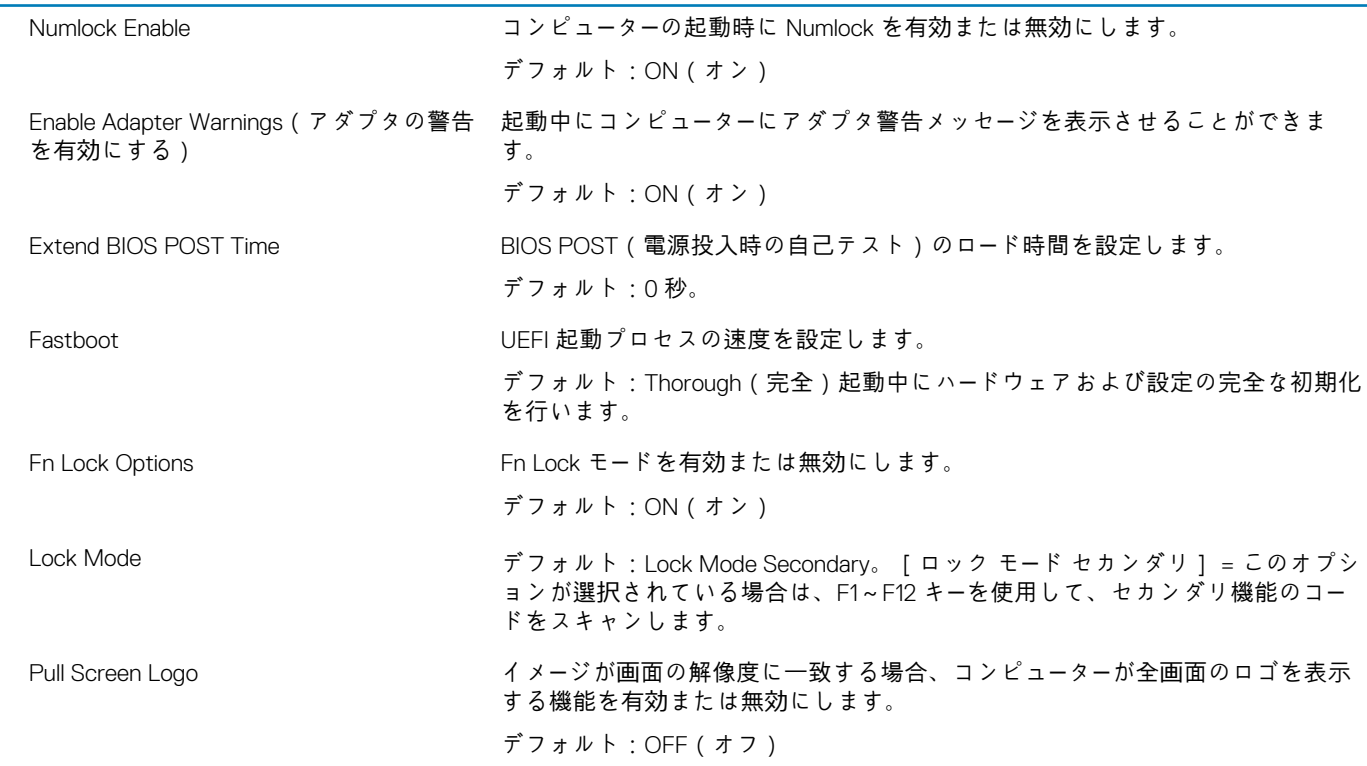

#### **POST 動作**

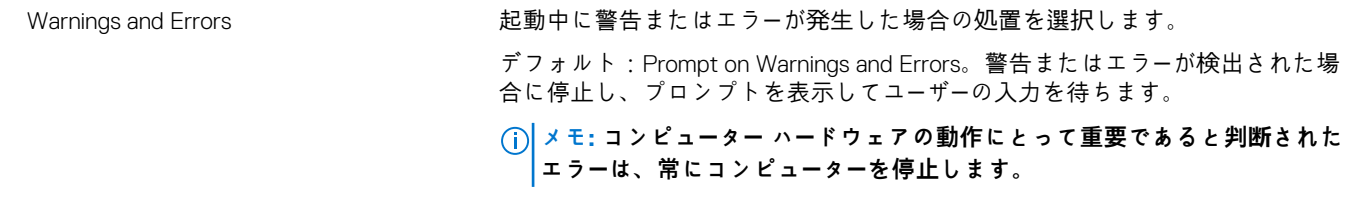

#### **表 35. システム セットアップ オプション — 仮想化メニュー**

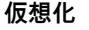

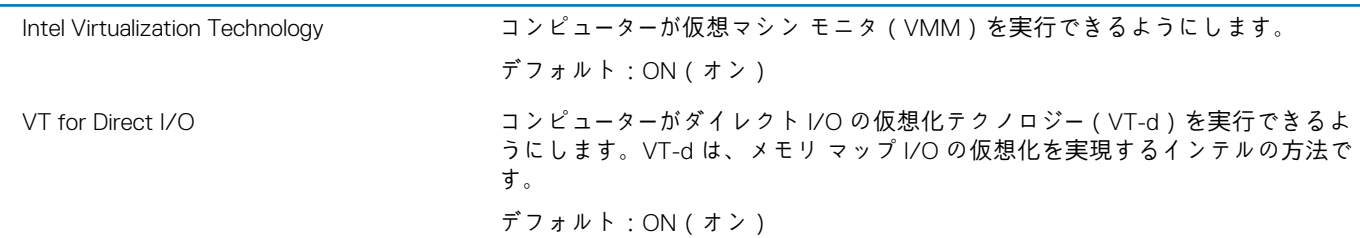

#### **表 36. セットアップユーティリティのオプション — メンテナンスメニュー**

**メンテナンス**

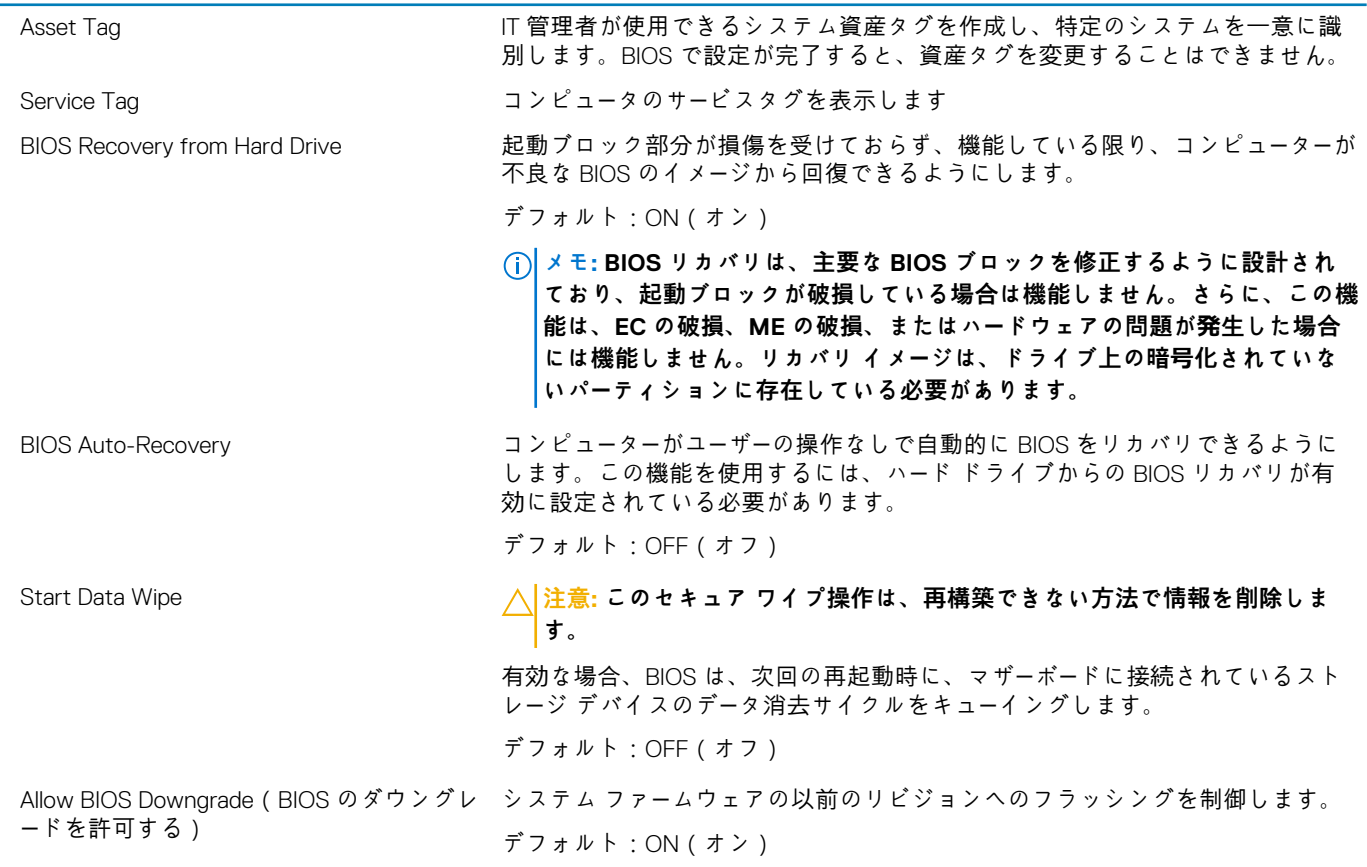

#### **表 37. セットアップユーティリティのオプション — システムログメニュー**

#### **システムログ** Í.

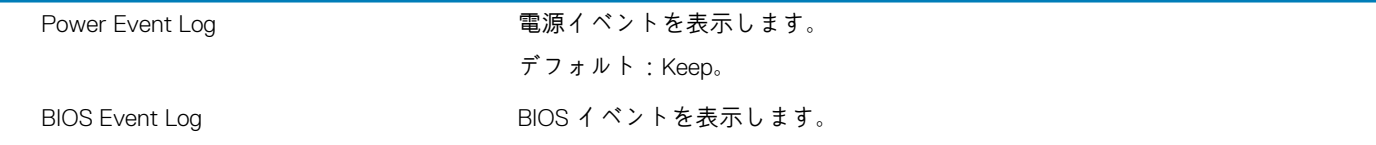

#### **システムログ**

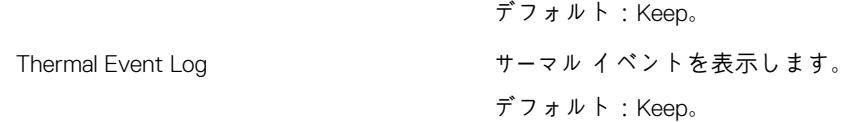

#### **表 38. システム セットアップ オプション — SupportAssist メニュー**

**SupportAssist**

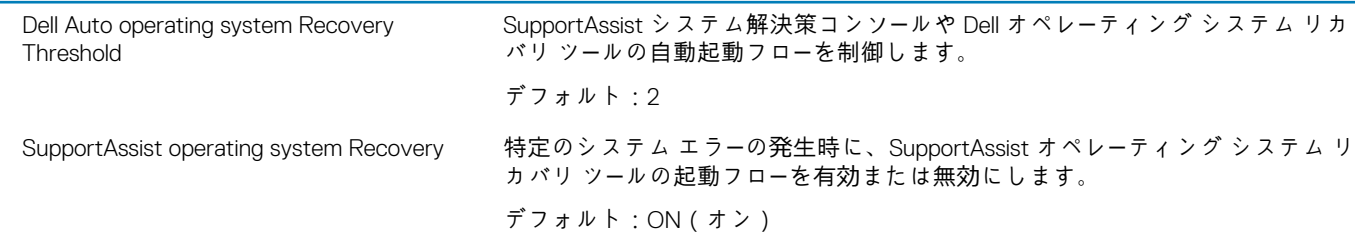

### **BIOS(システム セットアップ)パスワードとシステム パス ワードのクリア**

システムまたは BIOS パスワードをクリアするには、Dell テクニカル サポート([www.dell.com/contactdell](https://www.dell.com/contactdell))にお問い合わせくださ い。 **メモ: Windows またはアプリケーションのパスワードをリセットする方法については、Windows またはお使いのアプリケー ションに付属のマニュアルを参照してください。**

**テクノロジとコンポーネント**

**メモ: 本セクションに記載されている手順は、Windows 10 オペレーティングシステム搭載のコンピュータに適用されます。 Windows 10 は工場出荷時にコンピュータにインストールされています。**

**トピック:**

- オーディオ
- [カメラ](#page-29-0)
- [ディスプレイ](#page-30-0)
- [GPU](#page-33-0):内蔵
- [USB](#page-33-0)
- [ワイヤレス](#page-34-0) モジュール
- [メディアカ](#page-37-0)ード リーダー
- キー[ボ](#page-38-0)ード
- [タッチパッド](#page-40-0) • [電源アダプタ](#page-41-0)ー
- [チップセット](#page-41-0)
- [メモリ](#page-42-0)ー
- 

# **オーディオ**

次の表では、Vostro 5300 のオーディオの仕様をリスト表示しています。

#### **表 39. オーディオの仕様**

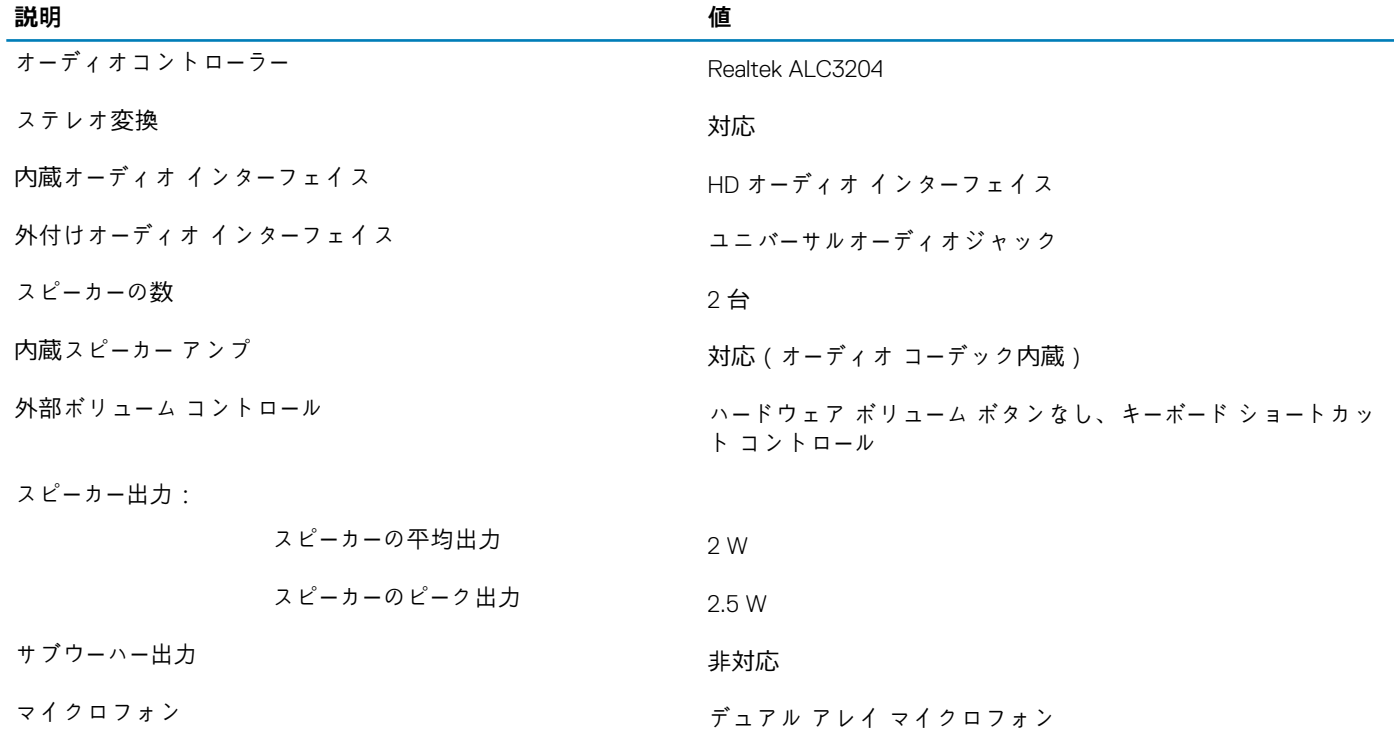

### <span id="page-29-0"></span>**オーディオコントローラの識別**

- 1. タスクバーで検索ボックスをクリックし、デバイスマネージャと入力します。
- 2. **デバイスマネージャ** をクリックします。
- **デバイスマネージャ** ウィンドウが表示されます。
- 3. **サウンド、ビデオ、およびゲームコントローラ** を展開し、オーディオコントローラを表示します。

### **オーディオ設定の変更**

1. タスクバーで検索ボックスをクリックし、オーディオ と入力します。

2. **オーディオ**をクリックし、必要に応じてオーディオ設定を変更します。

### **オーディオコントローラの識別**

- 1. タスクバーで検索ボックスをクリックし、デバイスマネージャと入力します。
- 2. **デバイスマネージャ** をクリックします。
- **デバイスマネージャ** ウィンドウが表示されます。
- 3. **サウンド、ビデオ、およびゲームコントローラ** を展開し、オーディオコントローラを表示します。

### **カメラ**

次の表では、Vostro 5300 のカメラの仕様をリスト表示しています。

#### **表 40. カメラの仕様**

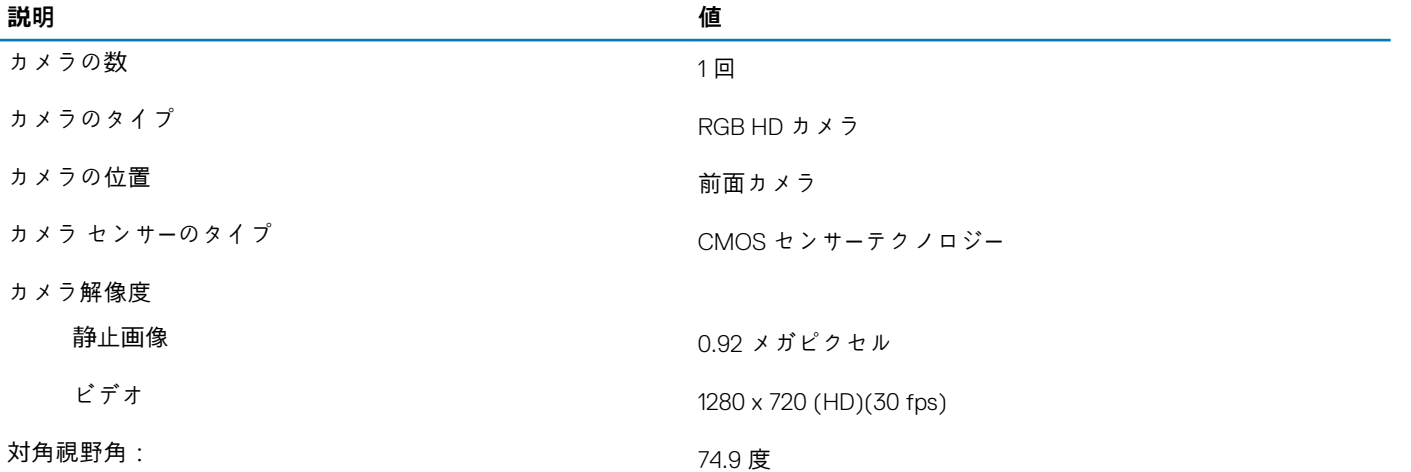

### **デバイスマネージャで Web カメラを識別**

1. タスクバーで検索ボックスをクリックし、デバイスマネージャと入力します。 2. **デバイスマネージャ** をクリックします。 **デバイスマネージャ** ウィンドウが表示されます。 3. [**カメラ イメージング デバイス**]を展開します。

### **カメラアプリケーションの開始**

1. タスクバーで検索ボックスをクリックし、カメラと入力します。 2. **カメラ**をクリックします。

<span id="page-30-0"></span>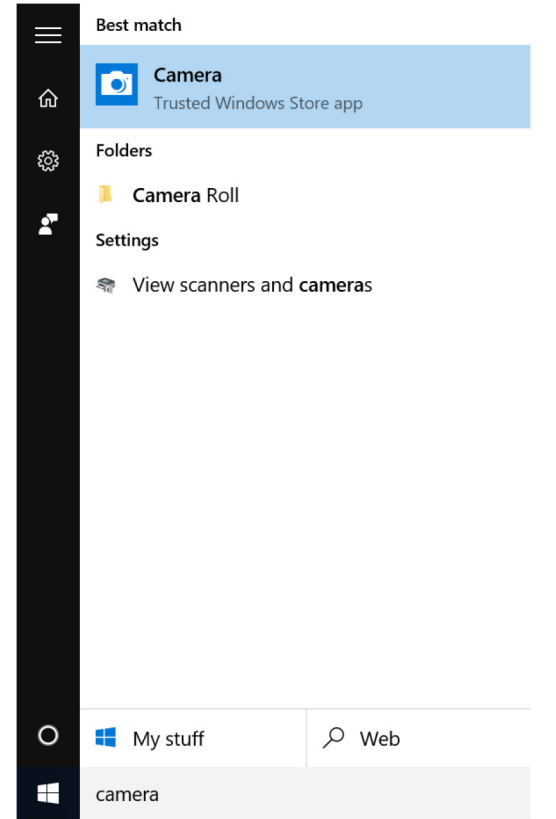

# **ディスプレイ**

次の表では、Vostro 5300 のディスプレイの仕様をリスト表示しています。

#### **表 41. ディスプレイの仕様**

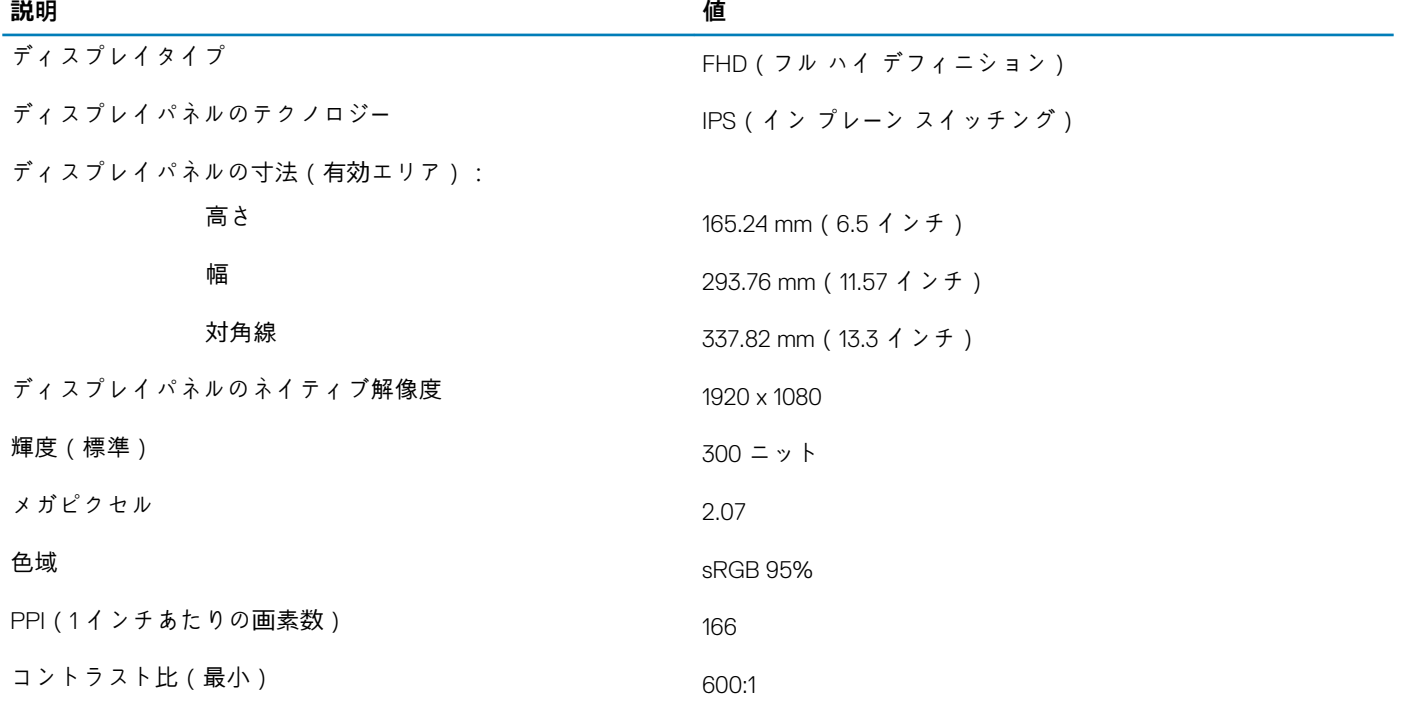

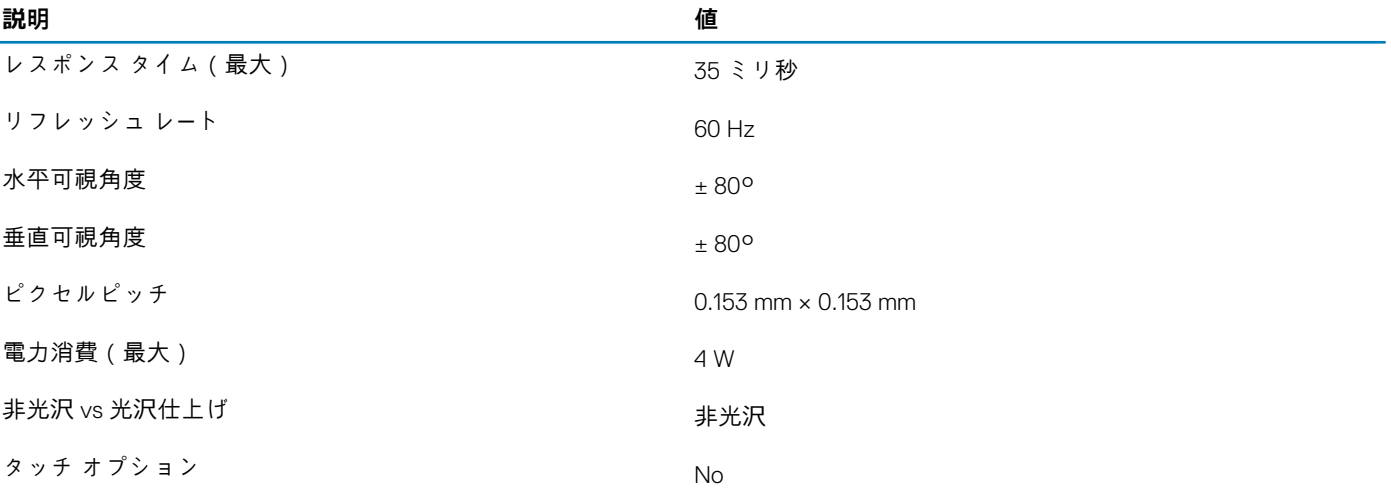

### **輝度調整**

- 1. デスクトップ上を右クリックして**ディスプレイ設定**を選択します。
- 2. [**輝度の変更**]スライダをドラッグして、輝度を調整します。

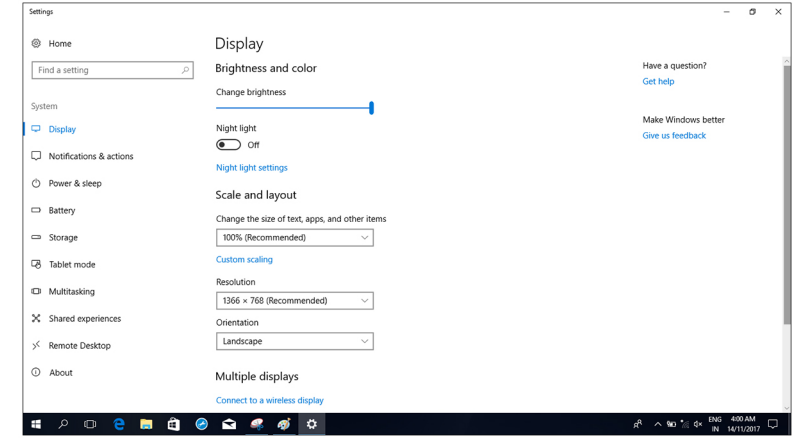

<F11> 押すと輝度を下げ、<F12> を押すと輝度を上げることができます。

### **画面解像度の変更**

- 1. デスクトップ上を右クリックして**ディスプレイ設定**を選択します。
- 2. ドロップダウンリストから適切な解像度を選択します。
- 3. **Apply(適用)**をクリックします。

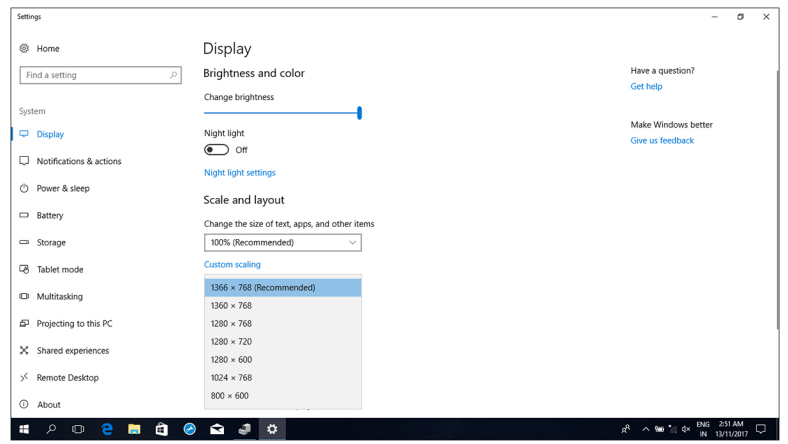

### **ディスプレイの回転**

- 1. デスクトップ上で右クリックします。
- 2. **ディスプレイ設定**を選択します。 **設定**ウィンドウが表示されます。
- 3. **向き**ドロップダウンリストから、以下のいずれかのオプションを選択します。
	- 横
	- 縦
	- 横(反対向き)
	- 縦(反対向き)

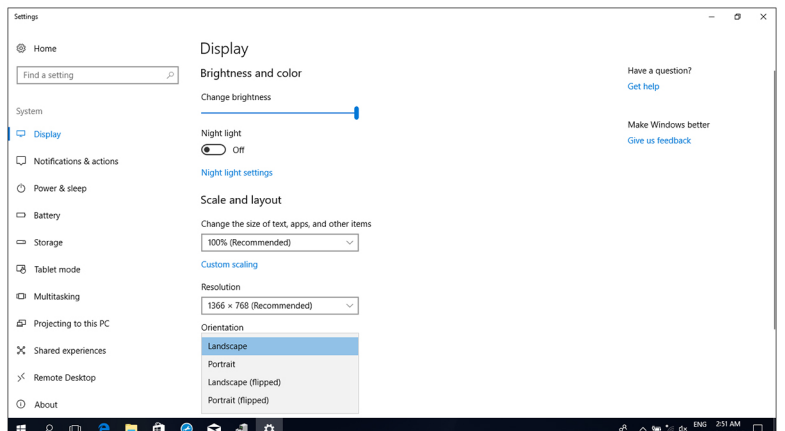

4. **Apply(適用)**をクリックします。

### **ディスプレイのクリーニング**

**注意: ディスプレイのクリーニングにアルコール、化学薬品、家庭用クリーナーなどの物質を使用しないでください。**

- **注意: ディスプレイの損傷を防ぐため、クリーニング中やクリーニング後に残った水分を拭き取る際に力をかけないようにし てください。**
- **メモ: クリーニングには市販のディスプレイクリーニングキットを使用してください。お持ちでない場合は、蒸留水を軽く吹 きかけて湿らせた柔らかいマイクロファイバーの布を使用します。**
- 1. クリーニングする前にお使いのコンピュータとディスプレイの電源を切ります。
- 2. ディスプレイを円を描くように優しく拭き、埃や埃の粒子を取り除きます。
- 3. ディスプレイは電源を入れる前に水気を完全に拭き取ります。

## <span id="page-33-0"></span>**GPU:内蔵**

次の表では、Vostro 5300 でサポートされている内蔵グラフィックス プロセッシング ユニット(GPU)の仕様をリスト表示してい ます。

#### **表 42. GPU:内蔵**

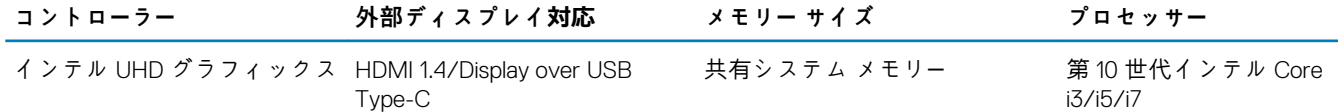

## **ディスプレイアダプタの識別**

- 1. タスクバーで検索ボックスをクリックし、Device Manager と入力します。
- 2. **デバイスマネージャ** をクリックします。
- **デバイスマネージャ** ウィンドウが表示されます。
- 3. **ディスプレイアダプタ**を展開します。

## **ディスプレイ設定の変更**

1. タスクバーで、**インテル グラフィックス・コマンド・センター**を選択します。

2. **ディスプレイ**をクリックします。

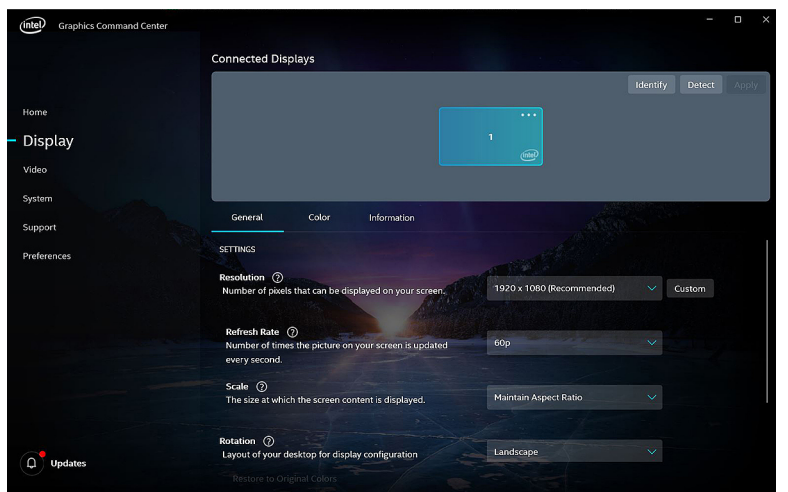

3. 必要に応じてディスプレイ設定を変更します。

### **USB**

次の表は、お使いのコンピュータで使用可能な USB ポートを示しています。

#### **表 43. USB ポートとその場所**

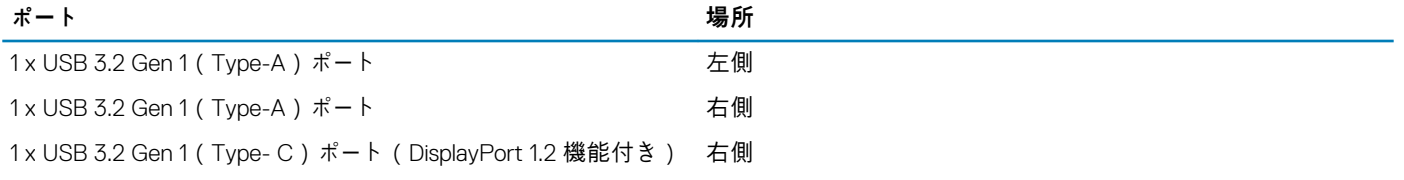

### <span id="page-34-0"></span>**BIOS セットアッププログラムでの USB の有効化または無効 化**

- 1. コンピュータの電源オンまたは再起動を行います。
- 2. 画面に Dell のロゴが表示されたら <F2> を押して BIOS セットアッププログラムを起動します。 BIOS セットアッププログラムが表示されます。
- 3. 左のペインで、**設定** > **システム設定** > **USB 設定**を選択します。 USB 設定が右のペインに表示されます。
- 4. **外部 USB ポートを有効にする**チェックボックスにチェックを入れるまたはチェックを外すと、有効または無効にします。
- 5. 設定を保存して終了します。

### **USB 起動サポートが原因で起動しない問題の解決**

起動時に USB デバイスがコンピュータに接続されていると、コンピュータがオペレーティングシステムを起動しない場合がありま す。この現象は、接続されている USB デバイス内にブータブル ファイルがないかをコンピューターが探しているために発生しま す。

起動前に USB デバイスの接続を外すか、次の手順に従って、起動しない問題を解決してください。

- 1. コンピュータの電源を入れます(または再起動します)。
- 2. 画面に Dell のロゴが表示されたら <F2> を押して BIOS セットアッププログラムを起動します。
	- **メモ: F2 のプロンプトは、キーボードが初期化されたことを示します。このプロンプトは短時間しか表示されないため、 表示を注意して待ち、<F2>を押してください。F2 プロンプトが表示される前に <F2> を押した場合、そのキーストローク は無視されます。キーを押すタイミングが遅れて、オペレーティングシステムのロゴが表示されてしまったら、デスクト ップが表示されるまでそのまま待機します。その後、コンピュータの電源を切り、操作をやり直してください。**

BIOS セットアッププログラムが表示されます。

- 3. 左のペインで、**設定** > **システム設定** > **USB 設定**を選択します。 USB 設定が右のペインに表示されます。
- 4. **起動サポートを有効にする**のチェックボックスのチェックを外して無効にします。
- 5. 設定を保存して終了します。

## **ワイヤレス モジュール**

次の表では、Vostro 5300 のワイヤレス ローカル エリア ネットワーク(WLAN)モジュールの仕様をリスト表示しています。

#### **表 44. ワイヤレス モジュールの仕様**

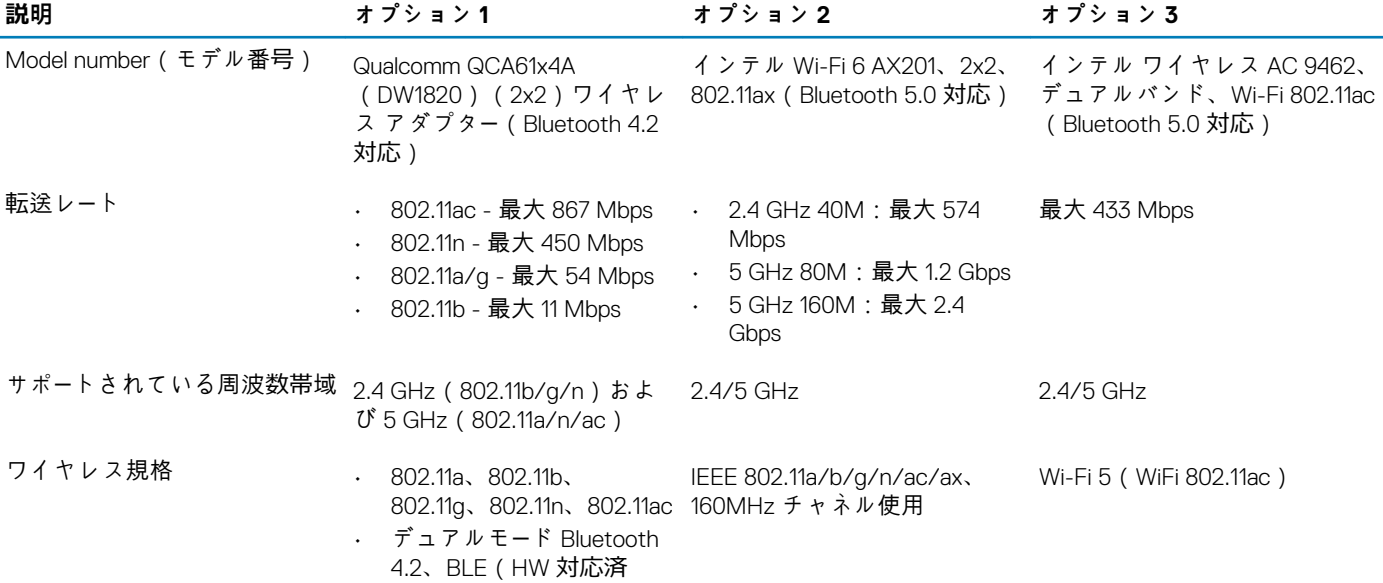

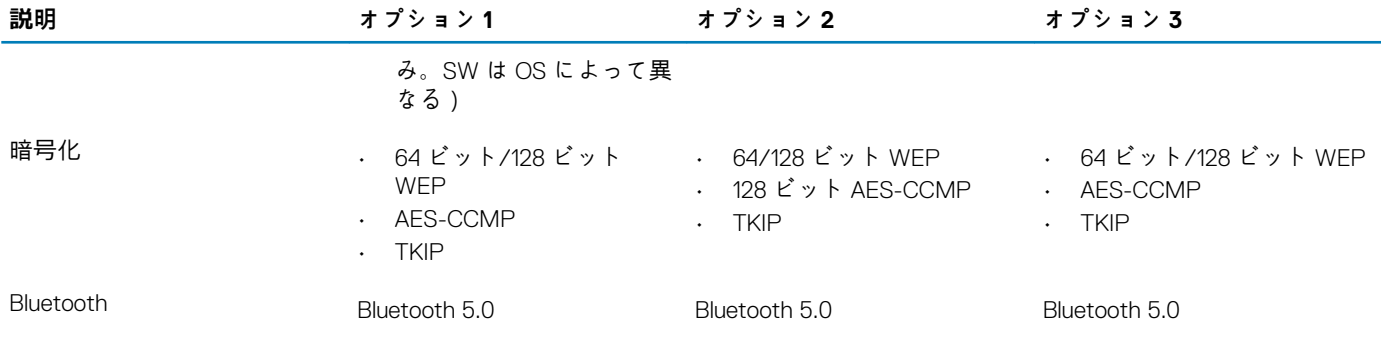

### **ワイヤレス ドライバの識別**

- 1. タスクバーで検索ボックスをクリックし、Device Manager と入力します。
- 2. **デバイスマネージャ** をクリックします。
- **デバイスマネージャ** ウィンドウが表示されます。
- 3. **ネットワークアダプタ**を展開します。

### **Wi-Fi をオンまたはオフにする**

1. タスクバーの**アクションセンター**アイコンをクリックして、アクションセンターにアクセスします。

2. **WiFi** をクリックして、Wi-Fi をオンまたはオフにします。

**メモ: 別の方法として、キーボードの Fn+PrtScr を押して、Wi-Fi をオンまたはオフにします。**

### **Wi-Fi の設定**

- 1. Wi-Fi をオンにします。詳細については、「Wi-Fi をオンまたはオフにする」を参照してください。
- 2. タスクバーの**アクションセンター**アイコンをクリックして、アクションセンターにアクセスします。
- 3. [**Wi-Fi**]を右クリックして、[**設定に移動**]をクリックします。 利用可能なネットワークのリストが表示されます。
- 4. **利用可能なネットワークの表示**をクリックします。
- 5. お使いのネットワークを選択して、**接続**をクリックします。

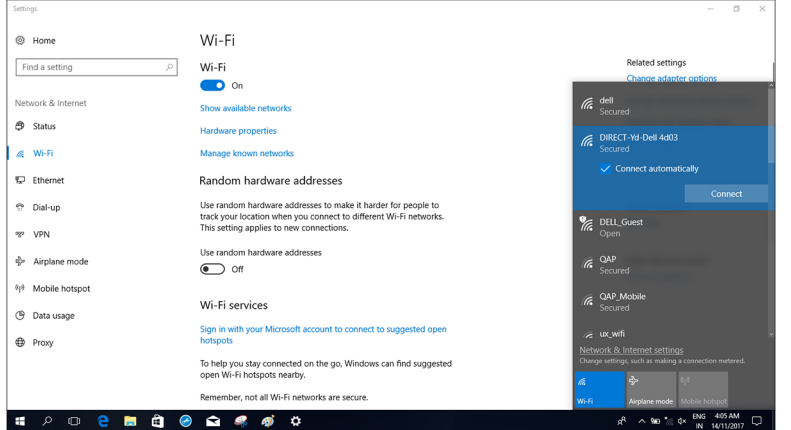

**メモ: プロンプトが表示されたらネットワークセキュリティキーを入力します。**

### **Bluetooth の識別**

- 1. タスクバーで検索ボックスをクリックし、デバイスマネージャと入力します。
- 2. **デバイスマネージャ** をクリックします。
- **デバイスマネージャ** ウィンドウが表示されます。
- 3. [**Bluetooth**]を展開します。

### **Bluetooth をオンまたはオフにする**

- 1. タスクバーの**アクションセンター**アイコンをクリックして、アクションセンターにアクセスします。
- 2. **Bluetooth** をクリックして、Bluetooth をオンまたはオフにします。

### **Bluetooth 対応デバイスとのペアリング**

- 1. Bluetooth をオンにします。詳細については、「Bluetooth をオンまたはオフにする」を参照してください。
- 2. タスクバーの**アクションセンター**アイコンをクリックして、アクションセンターにアクセスします。
- 3. **Bluetooth** を右クリックして、**設定に移動**をクリックします。
- 4. **Bluetooth またはその他のデバイスを追加**をクリックします。 **デバイスの追加**ウィンドウが表示されます。
- 5. 必要な Bluetooth デバイスを選択し、**接続**をクリックします。

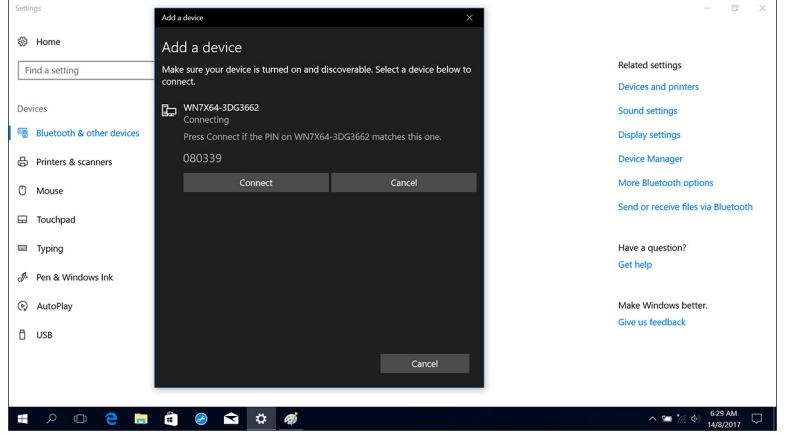

### **Bluetooth デバイスの取り外し**

- 1. タスクバーの**アクションセンター**アイコンをクリックして、アクションセンターにアクセスします。
- 2. **Bluetooth** を右クリックして、**設定に移動**をクリックします。
- 3. 取り外すデバイスをクリックして、**デバイスの取り外し**をクリックします。

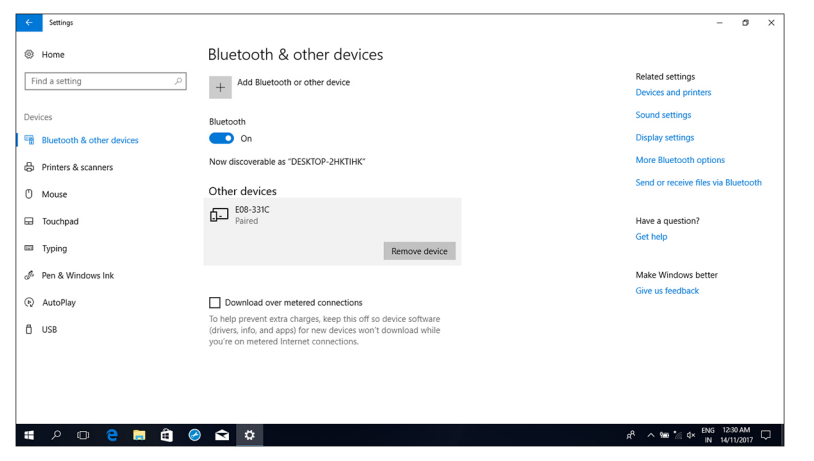

### <span id="page-37-0"></span>**Bluetooth を使用したデバイス間のファイル転送**

- 1. タスクバーの**アクションセンター**アイコンをクリックして、アクションセンターにアクセスします。
- 2. **Bluetooth** を右クリックして、**設定に移動**をクリックします。
- 3. Bluetooth デバイスを選択します。
- 4. **Bluetooth でファイルを送受信**をクリックします。
- 5. **Bluetooth ファイル転送**ウィンドウで**ファイルの送信**をクリックして、転送するファイルを選択します。

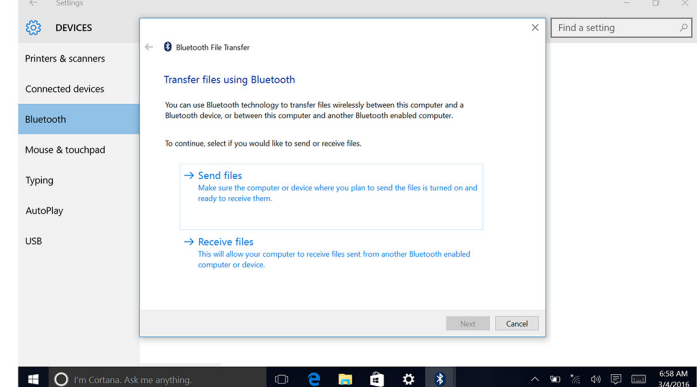

## **メディアカード リーダー**

次の表では、Vostro 5300 でサポートされているメディア カードをリスト表示しています。

#### **表 45. メディアカード リーダーの仕様**

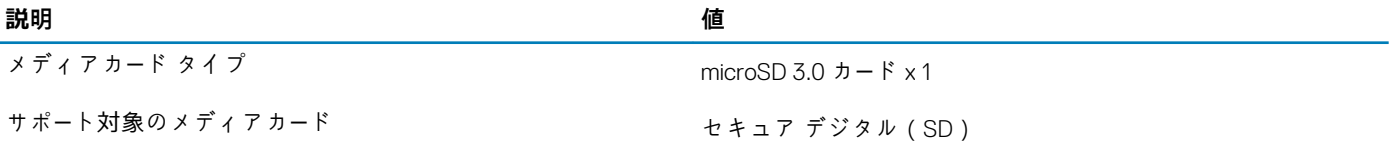

**メモ: メディアカード リーダーによりサポートされる最大容量は、PC に取り付けられているメディア カードの標準によって 異なります。**

### **メディア カード リーダーの識別**

- 1. タスクバーで検索ボックスをクリックし、Device Manager と入力します。
- 2. **デバイスマネージャ** をクリックします。 **デバイスマネージャ** ウィンドウが表示されます。
- 3. [**ユニバーサル シリアル バス コントローラ**]を展開します。

## **メディアカードのブラウジング**

- 1. 金属端子が下を向くようにメディアカードを差し込みます。 カードが自動再生され、通知が画面に表示されます。
- 2. 画面の指示に従います。

## <span id="page-38-0"></span>**キーボード**

次の表では、Vostro 5300 のキーボードの仕様をリスト表示しています。

#### **表 46. キーボードの仕様**

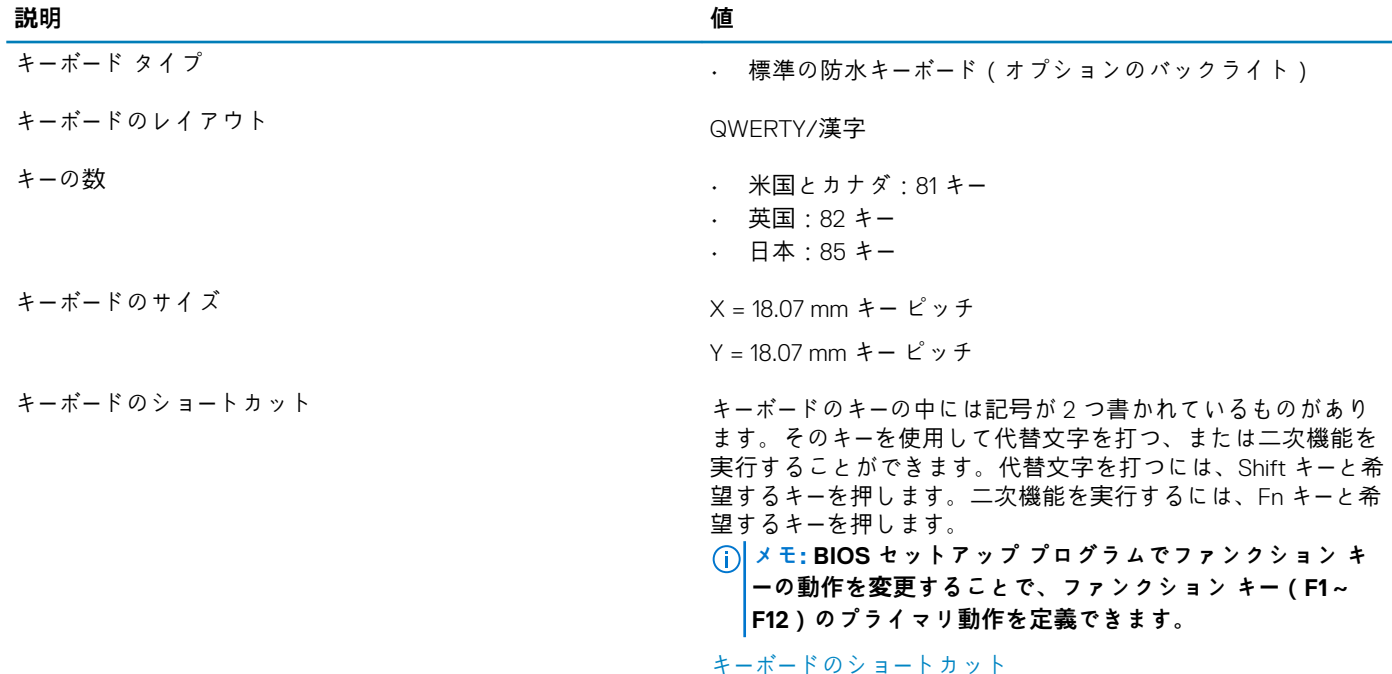

### **キーボード言語の変更**

- 1. スタート をクリックします
- 2. 設定をクリックします<sup>8</sup> ?。
- 3. **時間と言語** > **地域と言語**をクリックします。
- 4. **言語を追加**をクリックします。
- 5. 追加 する言語を選択して言語の国を選択します。
- 6. **言語**の下からデフォルト言語として設定する言語をクリックします。
- 7. **デフォルトとして設定**をクリックします。

### **Vostro 5300 のキーボード ショートカット**

#### **メモ: キーボードの文字は、キーボードの言語設定によって異なる場合があります。ショートカットに使用するキーは、すべて の言語設定に対して同様です。**

キーボードのキーの中には記号が 2 つ書かれているものがあります。そのキーを使用して代替文字を打つ、または二次機能を実行 することができます。キーの下部に表示されている記号は、そのキーが押されたときに入力される文字を指します。Shift キーとそ のキーを押すと、キーの上部に表示されている記号が入力されます。たとえば**、2** を押すと 2 が入力され、**Shift**+**2** を押すと@が入 力されます。

キーボード上部にある **F1**~**F12** キーは、各キーの下部にあるアイコンが示すマルチメディア コントロール用のファンクション キー です。アイコンが示すタスクを起動するには、そのファンクション キーを押します。たとえば、**F1** を押すと消音になります(次 の表を参照)。

ただし、ファンクション キー **F1**~**F12** が特定のソフトウェア アプリケーションに必要な場合、**Fn** + **esc** を押してマルチ メディア 機能を無効にすることができます。それ以降は、**Fn** とそれぞれのファンクション キーを押すことで、マルチメディア コントロー ルの機能を起動させることができます。たとえば、**Fn**+**F1** を押すと消音になります。

**メモ: また、BIOS セットアップ プログラムでファンクション キーの動作を変更することで、ファンクション キー(F1~ F12)のプライマリー動作を定義できます。**

#### **表 47. キーボードのショートカットのリスト**

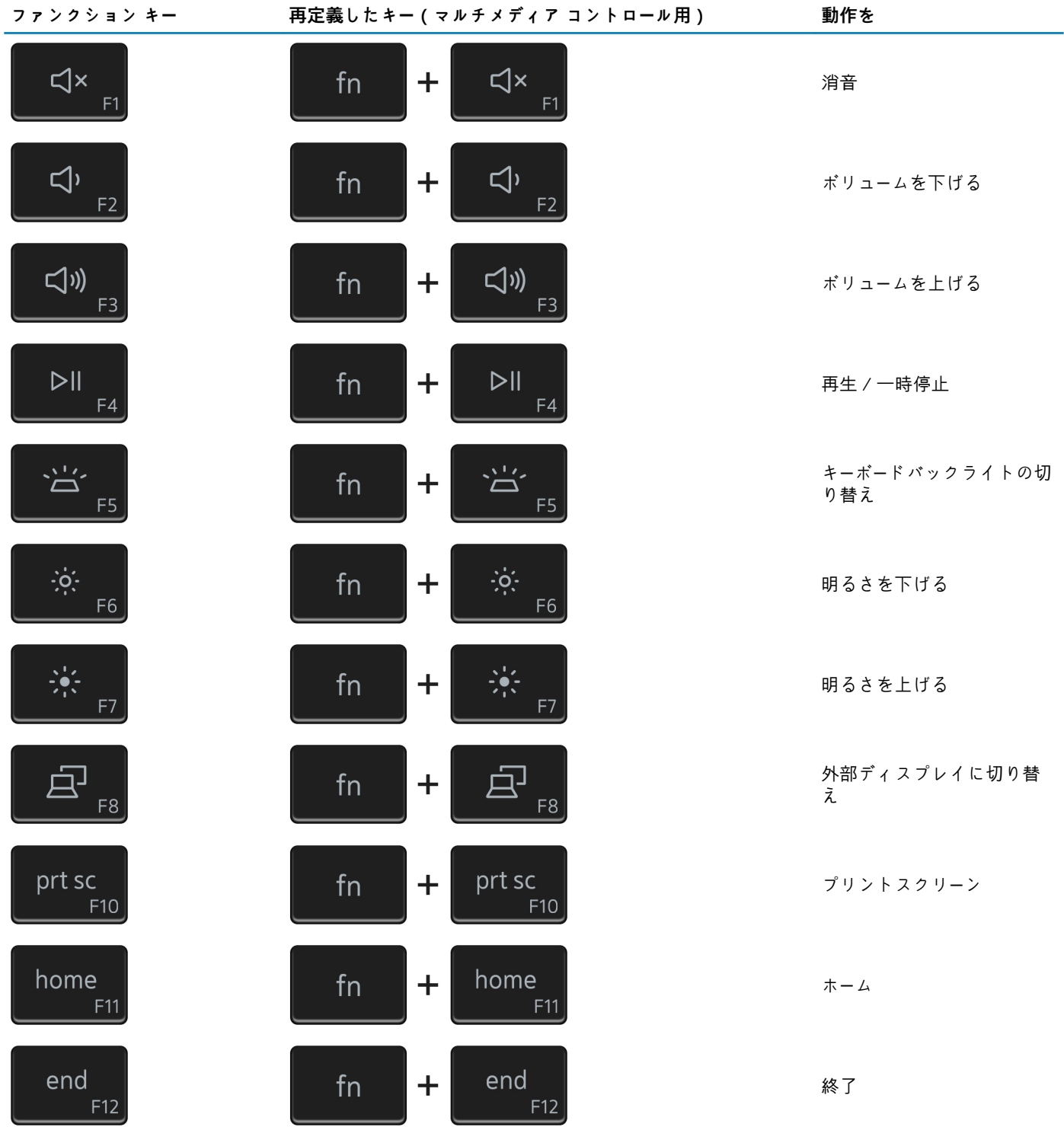

**Fn** キーは、キーボード上の特定のキーと使用して、その他のセカンダリ機能を起動することもできます。

#### **表 48. キーボードのショートカットのリスト**

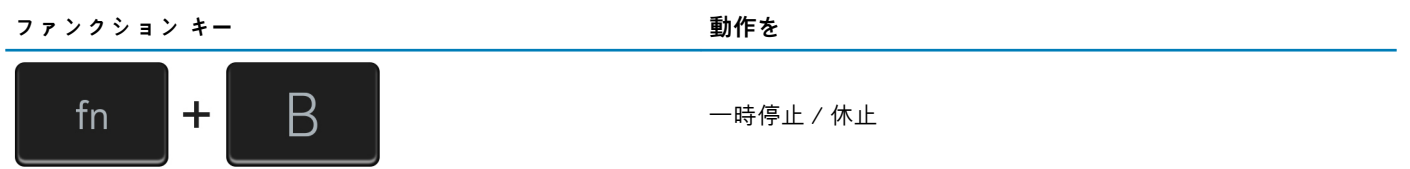

<span id="page-40-0"></span>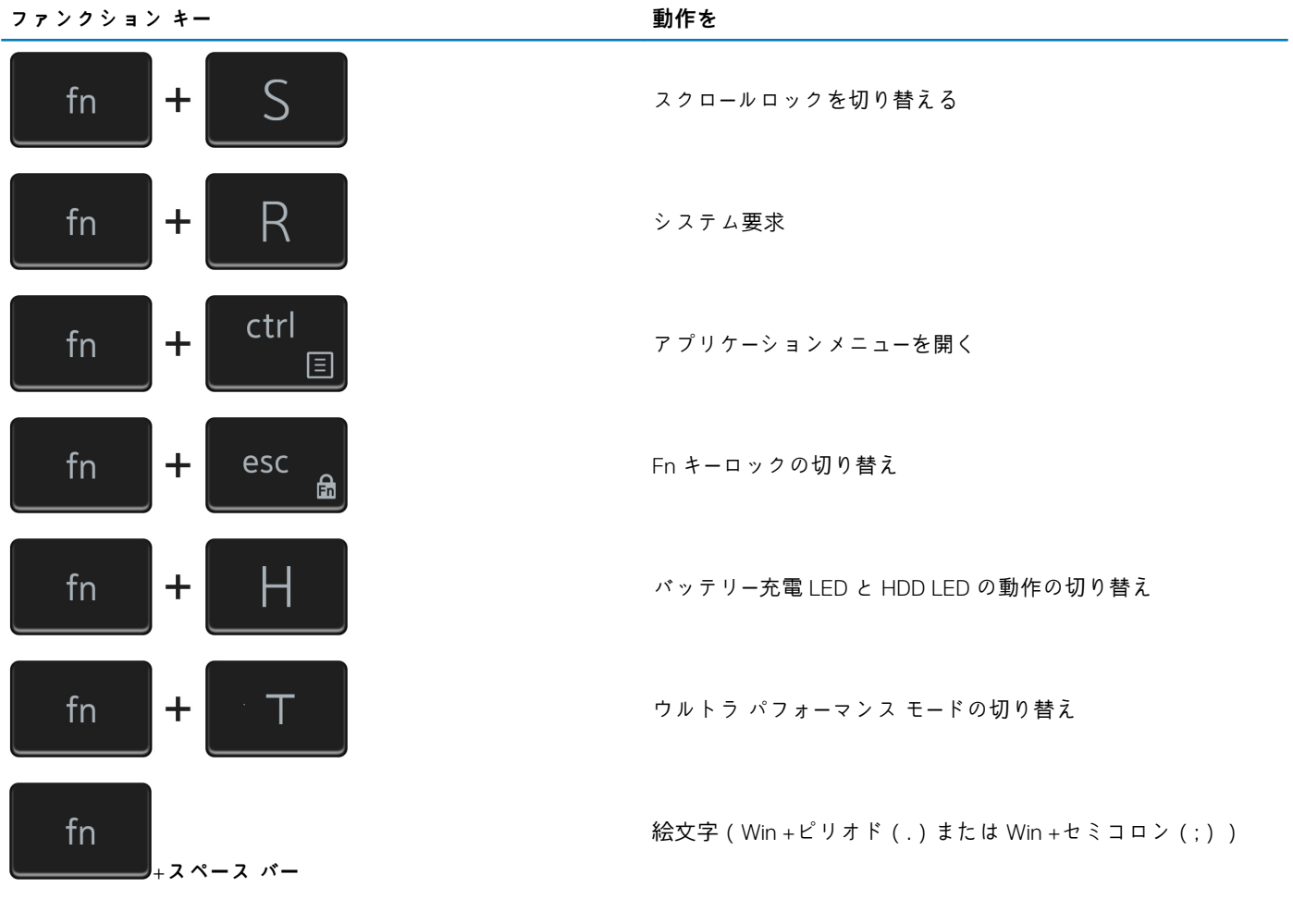

## **タッチパッド**

次の表では、Vostro 5300 のタッチパッドの仕様をリスト表示しています。

#### **表 49. タッチパッドの仕様**

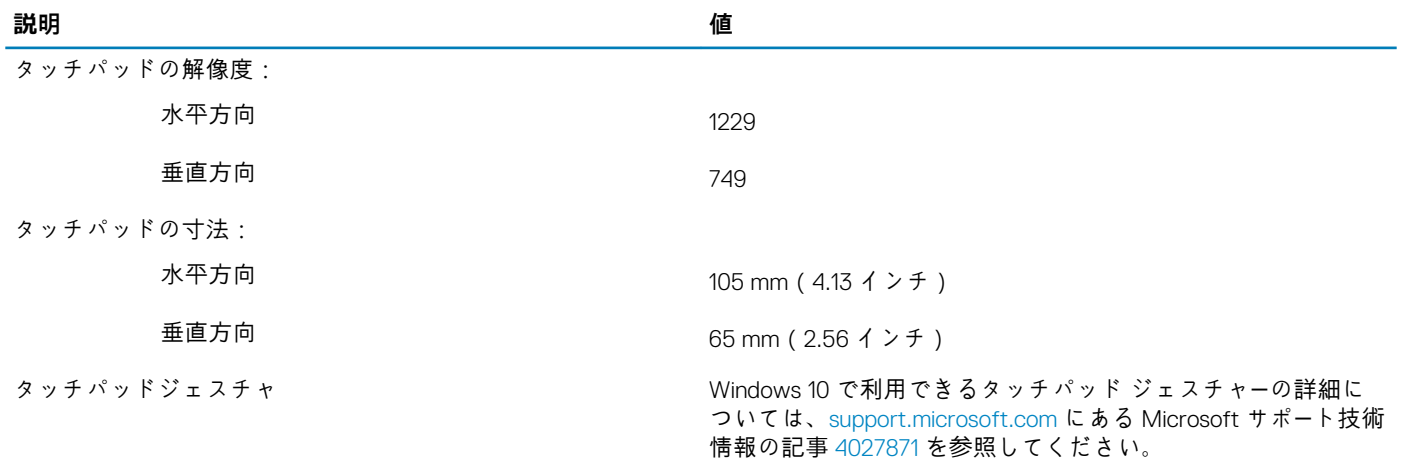

### **タッチパッドの識別**

1. タスクバーで検索ボックスをクリックし、Device Manager と入力します。

2. **デバイスマネージャ** をクリックします。

**デバイスマネージャ** ウィンドウが表示されます。

<span id="page-41-0"></span>3. **マウスと他のポインティングデバイス**を展開します。

### **タッチパッドジェスチャ**

Windows 10 のタッチパッド ジェスチャーの詳細については、[support.microsoft.com](https://support.microsoft.com/) にある Microsoft ナレッジベースの記事 [4027871](https://support.microsoft.com/help/4027871/windows-10-touchpad-gestures) を参照してください。

## **電源アダプター**

次の表では、Vostro 5300 の電源アダプターの仕様をリスト表示しています。

#### **表 50. 電源アダプターの仕様**

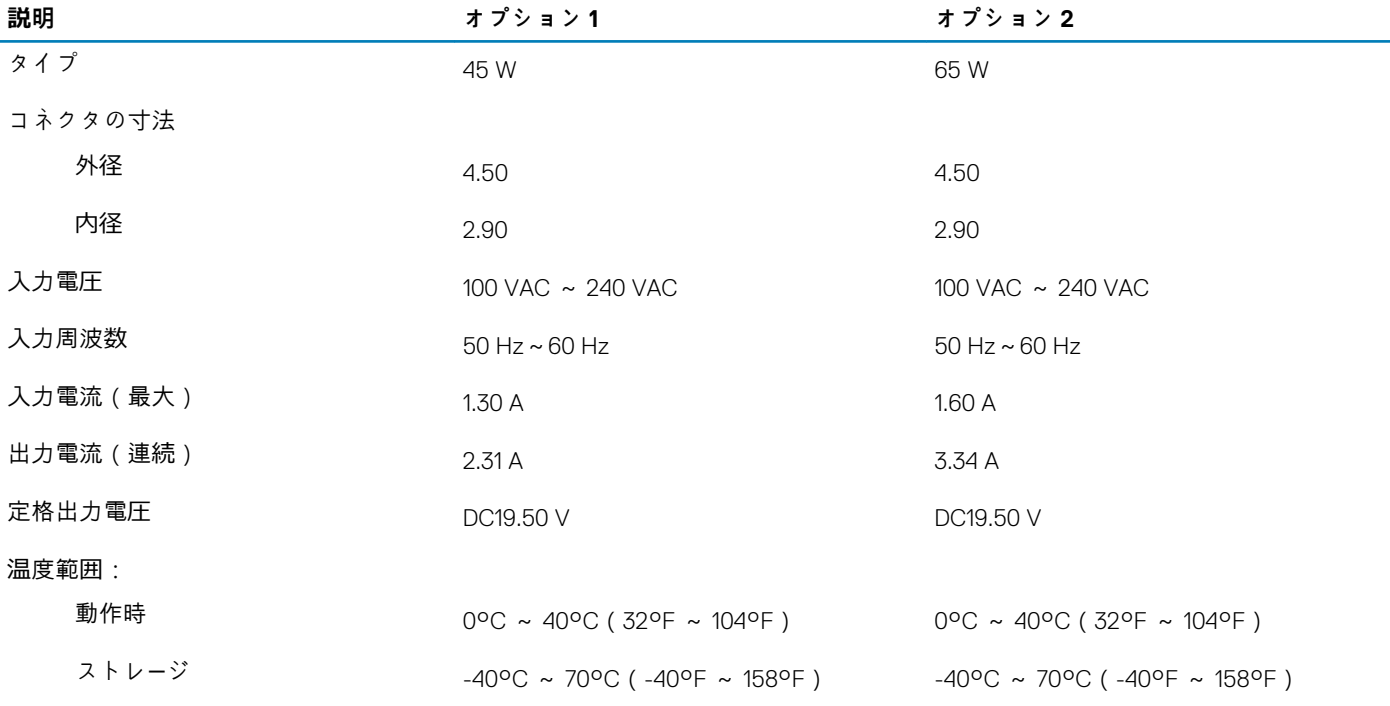

# **チップセット**

次の表では、Vostro 5300 でサポートされているチップセットの詳細をリスト表示しています。

#### **表 51. チップセット**

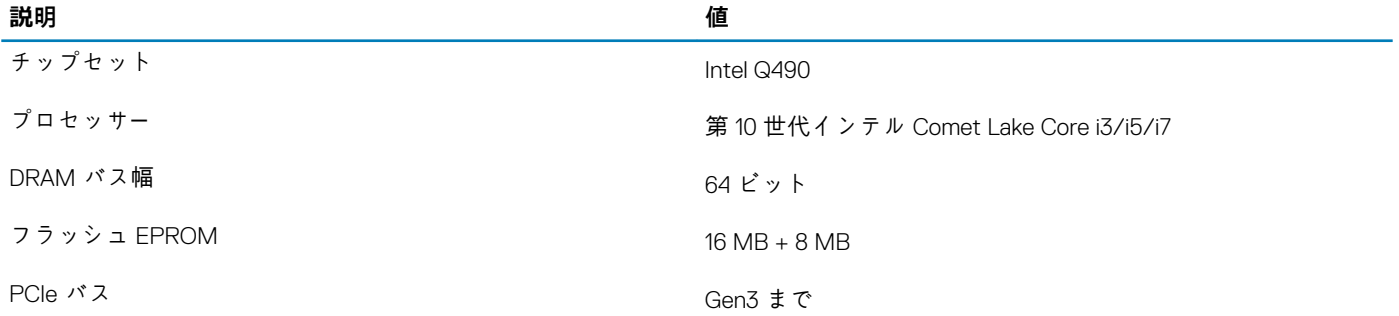

### **チップセットの識別**

1. タスクバーで検索ボックスをクリックし、デバイスマネージャと入力します。

2. **デバイスマネージャ** をクリックします。

<span id="page-42-0"></span>**デバイスマネージャ** ウィンドウが表示されます。

3. **システムデバイス**を展開します。

### **メモリー**

次の表では、Vostro 5300 のメモリー仕様をリスト表示しています。

#### **表 52. メモリーの仕様**

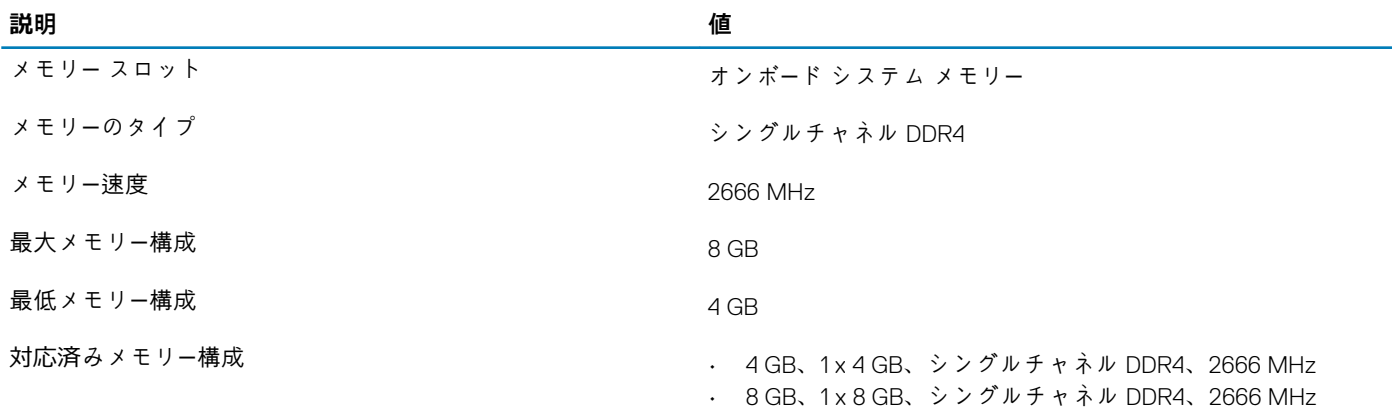

### **Windows でのシステムメモリの確認**

- 1. スタート をクリックします
- 2. 設定 を選択します 32.
- 3. **システム** > **バージョン情報**をクリックします。

### **BIOS セットアッププログラムでのシステムメモリの確認**

- 1. コンピュータの電源を入れます(または再起動します)。
- 2. Dell のロゴが表示されたら <F2> を押して BIOS セットアッププログラムを起動します。
- 3. 左ペインで**設定** > **全般** > **システム情報**を選択します。 メモリ情報が右ペインに表示されます。

### **ePSA 診断を使用したメモリのテスト**

- 1. コンピュータの電源オンまたは再起動を行います。
- 2. 画面に Dell のロゴが表示されたら <F12> を押して起動メニューにアクセスします。
- 3. 矢印キーを使用して**診断**メニューオプションをハイライトし、<Enter> を押します。
- 4. 画面の指示に従って、ePSA 起動前システムアセスメント(PSA)を完了します。
	- **メモ: オペレーティングシステムのロゴが表示されたら、デスクトップが表示されるまで待機します。コンピュータを再起 動し、もう一度やり直してください。**

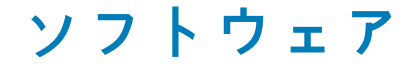

本章では、対応オペレーティングシステムおよびドライバのインストール方法について詳しく説明します。

#### **トピック:**

- オペレーティング システム
- オーディオドライバーのダウンロード
- [グラフィックドライバ](#page-44-0)ーのダウンロード
- USB [ドライバのダウンロ](#page-44-0)ード
- WiFi ドライバー[のダウンロ](#page-45-0)ード
- メディアカード リーダー ドライバー[のダウンロ](#page-45-0)ード
- [チップセットドライバのダウンロ](#page-46-0)ード
- ネットワー[クドライバ](#page-46-0)ーのダウンロード

## **オペレーティング システム**

- Windows 10 Home(64 ビット)
- Windows 10 Professional(64 ビット)
- Ubuntu 18.04 LTS(64 ビット)

## **オーディオドライバーのダウンロード**

- 1. PC の電源を入れます。
- 2. [www.dell.com/support](https://www.dell.com/support) にアクセスします。
- 3. お使いの PC のサービス タグを入力して、**Submit(送信)** をクリックします。

**メモ: サービス タグがない場合は、自動検出機能を使用するか、お使いの PC のモデルを手動で参照してください。**

- 4. **Drivers & Downloads(ドライバーとダウンロード)**をクリックします。
- 5. **Detect Drivers(ドライバーの検出)** ボタンをクリックします。
- 6. **SupportAssist** の利用規約を確認のうえ同意し、**Continue(続ける)** をクリックします。
- 7. 必要に応じて、お使いの PC が **SupportAssist** のダウンロードとインストールを開始します。

**メモ: ブラウザー固有の手順については画面の指示を確認してください。**

- 8. **マイシステムのドライバーを表示する** をクリックします。
- 9. **Download and Install(ダウンロードとインストール)** をクリックして、お使いの PC 向けに検出されたすべてのドライバーの アップデートをダウンロードしてインストールします。
- 10. ファイルの保存場所を選択します。
- 11. **User Account Control(ユーザー アカウント制御)** からの要求があれば、承認してシステムに変更を加えます。
- 12. アプリケーションが、識別したすべてのドライバーとアップデートをインストールします。
	- **メモ: すべてのファイルが自動的にインストールされるわけではありません。手動インストールが必要かどうか、インスト ールガイドを参照してください。**
- 13. 手動でダウンロード、インストールする場合は、**Category(カテゴリ)** をクリックします。
- 14. ドロップダウン リストの **Audio(オーディオ)** をクリックします。
- 15. **Download(ダウンロード)**をクリックして、お使いの PC 用のオーディオドライバーをダウンロードします。
- 16. ダウンロードが完了したら、オーディオドライバー ファイルを保存したフォルダに移動します。
- 17. オーディオドライバー ファイルのアイコンをダブルクリックし、画面の指示に従ってドライバーをインストールします。

## <span id="page-44-0"></span>**グラフィックドライバーのダウンロード**

- 1. PC の電源を入れます。
- 2. [www.dell.com/support](https://www.dell.com/support) にアクセスします。
- 3. お使いの PC のサービス タグを入力して、**Submit(送信)** をクリックします。
	- **メモ: サービス タグがない場合は、自動検出機能を使用するか、お使いの PC のモデルを手動で参照してください。**
- 4. **Drivers & Downloads(ドライバーとダウンロード)**をクリックします。
- 5. **Detect Drivers(ドライバーの検出)** ボタンをクリックします。
- 6. **SupportAssist** の利用規約を確認のうえ同意し、**Continue(続ける)** をクリックします。
- 7. 必要に応じて、お使いの PC が **SupportAssist** のダウンロードとインストールを開始します。

**メモ: ブラウザー固有の手順については画面の指示を確認してください。**

- 8. **マイシステムのドライバーを表示する** をクリックします。
- 9. **Download and Install(ダウンロードとインストール)** をクリックして、お使いの PC 向けに検出されたすべてのドライバーの アップデートをダウンロードしてインストールします。
- 10. ファイルの保存場所を選択します。
- 11. **User Account Control(ユーザー アカウント制御)** からの要求があれば、承認してシステムに変更を加えます。
- 12. アプリケーションが、識別したすべてのドライバーとアップデートをインストールします。
	- **メモ: すべてのファイルが自動的にインストールされるわけではありません。手動インストールが必要かどうか、インスト ールガイドを参照してください。**
- 13. 手動でダウンロード、インストールする場合は、**Category(カテゴリ)** をクリックします。
- 14. ドロップダウンリストの **Video(ビデオ)** をクリックします。
- 15. **Download(ダウンロード)**をクリックして、お使いの PC 用のグラフィックドライバーをダウンロードします。
- 16. ダウンロードが完了したら、グラフィックドライバー ファイルを保存したフォルダに移動します。
- 17. グラフィックドライバー ファイルのアイコンをダブルクリックし、画面の指示に従ってドライバーをインストールします。

### **USB ドライバのダウンロード**

- 1. コンピュータの電源を入れます。
- 2. [www.dell.com/support](http://www.dell.com/support) にアクセスします。
- 3. お使いのコンピュータのサービスタグを入力して、**Submit(送信)** をクリックします。
	- **メモ: サービスタグがない場合は、自動検出機能を使用するか、お使いのコンピュータのモデルを手動で参照してくださ い。**
- 4. **Drivers & Downloads(ドライバとダウンロード)**をクリックします。
- 5. **Detect Drivers(ドライバの検出)** ボタンをクリックします。
- 6. **SupportAssist** の利用規約を確認のうえ同意し、**Continue(続ける)** をクリックします。
- 7. 必要に応じて、お使いのコンピュータが **SupportAssist** のダウンロードとインストールを開始します。
	- $(i)$ **メモ: ブラウザ固有の手順については画面の指示を確認してください。**
- 8. **View Drivers for My System(マイシステムのドライバの確認)** をクリックします。
- 9. **Download and Install(ダウンロードとインストール)** をクリックして、お使いのコンピュータ向けに検出されたすべてのド ライバのアップデートをダウンロードしてインストールします。
- 10. ファイルの保存場所を選択します。
- 11. **User Account Control(ユーザーアカウント制御)** からの要求があれば、承認してシステムに変更を加えます。
- 12. アプリケーションが、識別したすべてのドライバとアップデートをインストールします。
	- **メモ: すべてのファイルが自動的にインストールされるわけではありません。手動インストールが必要かどうか、インスト ールガイドを参照してください。**
- 13. 手動でダウンロード、インストールする場合は、**Category(カテゴリ)** をクリックします。
- 14. ドロップダウンリストの **Chipset(チップセット)** をクリックします。
- 15. **Download(ダウンロード)** をクリックして、お使いのコンピュータ用の USB ドライバをダウンロードします。
- 16. ダウンロードが完了したら、USB ドライバ ファイルを保存したフォルダに移動します。

<span id="page-45-0"></span>17. USB ドライバ ファイルのアイコンをダブル クリックし、画面の指示に従ってドライバをインストールします。

## **WiFi ドライバーのダウンロード**

- 1. PC の電源を入れます。
- 2. [www.dell.com/support](https://www.dell.com/support) にアクセスします。
- 3. お使いの PC のサービス タグを入力して、**Submit(送信)** をクリックします。
	- **メモ: サービス タグがない場合は、自動検出機能を使用するか、お使いの PC のモデルを手動で参照してください。**
- 4. **Drivers & Downloads(ドライバーとダウンロード)**をクリックします。
- 5. **Detect Drivers(ドライバーの検出)** ボタンをクリックします。
- 6. **SupportAssist** の利用規約を確認のうえ同意し、**Continue(続ける)** をクリックします。
- 7. 必要に応じて、お使いの PC が **SupportAssist** のダウンロードとインストールを開始します。

**メモ: ブラウザー固有の手順については画面の指示を確認してください。**

- 8. **マイシステムのドライバーを表示する** をクリックします。
- 9. **Download and Install(ダウンロードとインストール)** をクリックして、お使いの PC 向けに検出されたすべてのドライバーの アップデートをダウンロードしてインストールします。
- 10. ファイルの保存場所を選択します。
- 11. **User Account Control(ユーザー アカウント制御)** からの要求があれば、承認してシステムに変更を加えます。
- 12. アプリケーションが、識別したすべてのドライバーとアップデートをインストールします。
	- **メモ: すべてのファイルが自動的にインストールされるわけではありません。手動インストールが必要かどうか、インスト ールガイドを参照してください。**
- 13. 手動でダウンロード、インストールする場合は、**Category(カテゴリ)** をクリックします。
- 14. ドロップダウンリストの **Network(ネットワーク)** をクリックします。
- 15. **Download** をクリックして、お使いの PC 用の WiFi ドライバーをダウンロードします。
- 16. ダウンロードが完了したら、WiFi ドライバー ファイルを保存したフォルダに移動します。
- 17. WiFi ドライバーのアイコンをダブル クリックし、画面の指示に従ってドライバーをインストールします。

### **メディアカード リーダー ドライバーのダウンロード**

- 1. PC の電源を入れます。
- 2. [www.dell.com/support](https://www.dell.com/support) にアクセスします。
- 3. お使いの PC のサービス タグを入力して、**Submit(送信)** をクリックします。

**メモ: サービス タグがない場合は、自動検出機能を使用するか、お使いの PC のモデルを手動で参照してください。**

- 4. **Drivers & Downloads(ドライバーとダウンロード)**をクリックします。
- 5. **Detect Drivers(ドライバーの検出)** ボタンをクリックします。
- 6. **SupportAssist** の利用規約を確認のうえ同意し、**Continue(続ける)** をクリックします。
- 7. 必要に応じて、お使いの PC が **SupportAssist** のダウンロードとインストールを開始します。

**メモ: ブラウザー固有の手順については画面の指示を確認してください。**

- 8. **マイシステムのドライバーを表示する** をクリックします。
- 9. **Download and Install(ダウンロードとインストール)** をクリックして、お使いの PC 向けに検出されたすべてのドライバーの アップデートをダウンロードしてインストールします。
- 10. ファイルの保存場所を選択します。
- 11. **User Account Control(ユーザー アカウント制御)** からの要求があれば、承認してシステムに変更を加えます。
- 12. アプリケーションが、識別したすべてのドライバーとアップデートをインストールします。
	- **メモ: すべてのファイルが自動的にインストールされるわけではありません。手動インストールが必要かどうか、インスト ールガイドを参照してください。**
- 13. 手動でダウンロード、インストールする場合は、**Category(カテゴリ)** をクリックします。
- 14. ドロップダウンリストの **Chipset(チップセット)** をクリックします。
- 15. **Download(ダウンロード)**をクリックして、お使いの PC 用のメディアカード リーダードライバーをダウンロードします。
- <span id="page-46-0"></span>16. ダウンロードが完了したら、メディアカード リーダードライバー ファイルを保存したフォルダに移動します。
- 17. メディアカード リーダー ドライバー ファイルのアイコンをダブル クリックし、画面の指示に従ってドライバーをインストール します。

## **チップセットドライバのダウンロード**

- 1. コンピュータの電源を入れます。
- 2. [www.dell.com/support](http://www.dell.com/support) にアクセスします。
- 3. お使いのコンピュータのサービスタグを入力して、**Submit(送信)** をクリックします。
- **メモ: サービスタグがない場合は、自動検出機能を使用するか、お使いのコンピュータのモデルを手動で参照してくださ い。**
- 4. **Drivers & Downloads(ドライバとダウンロード)**をクリックします。
- 5. **Detect Drivers(ドライバの検出)** ボタンをクリックします。
- 6. **SupportAssist** の利用規約を確認のうえ同意し、**Continue(続ける)** をクリックします。
- 7. 必要に応じて、お使いのコンピュータが **SupportAssist** のダウンロードとインストールを開始します。

**メモ: ブラウザ固有の手順については画面の指示を確認してください。**

- 8. **View Drivers for My System(マイシステムのドライバの確認)** をクリックします。
- 9. **Download and Install(ダウンロードとインストール)** をクリックして、お使いのコンピュータ向けに検出されたすべてのド ライバのアップデートをダウンロードしてインストールします。
- 10. ファイルの保存場所を選択します。
- 11. **User Account Control(ユーザーアカウント制御)** からの要求があれば、承認してシステムに変更を加えます。
- 12. アプリケーションが、識別したすべてのドライバとアップデートをインストールします。
	- **メモ: すべてのファイルが自動的にインストールされるわけではありません。手動インストールが必要かどうか、インスト ールガイドを参照してください。**
- 13. 手動でダウンロード、インストールする場合は、**Category(カテゴリ)** をクリックします。
- 14. ドロップダウンリストの **Chipset(チップセット)** をクリックします。
- 15. **Download(ダウンロード)**をクリックして、お使いのコンピュータ用のチップセットドライバをダウンロードします。
- 16. ダウンロードが完了したら、チップセット ドライバ ファイルを保存したフォルダーに移動します。
- 17. チップセットドライバファイルのアイコンをダブルクリックし、画面の指示に従ってドライバをインストールします。

### **ネットワークドライバーのダウンロード**

- 1. PC の電源を入れます。
- 2. [www.dell.com/support](https://www.dell.com/support) にアクセスします。
- 3. お使いの PC のサービス タグを入力して、**Submit(送信)** をクリックします。

**メモ: サービス タグがない場合は、自動検出機能を使用するか、お使いの PC のモデルを手動で参照してください。**

- 4. **Drivers & Downloads(ドライバーとダウンロード)**をクリックします。
- 5. **Detect Drivers(ドライバーの検出)** ボタンをクリックします。
- 6. **SupportAssist** の利用規約を確認のうえ同意し、**Continue(続ける)** をクリックします。
- 7. 必要に応じて、お使いの PC が **SupportAssist** のダウンロードとインストールを開始します。

**メモ: ブラウザー固有の手順については画面の指示を確認してください。**

- 8. **マイシステムのドライバーを表示する** をクリックします。
- 9. **Download and Install(ダウンロードとインストール)** をクリックして、お使いの PC 向けに検出されたすべてのドライバーの アップデートをダウンロードしてインストールします。
- 10. ファイルの保存場所を選択します。
- 11. **User Account Control(ユーザー アカウント制御)** からの要求があれば、承認してシステムに変更を加えます。
- 12. アプリケーションが、識別したすべてのドライバーとアップデートをインストールします。
- **メモ: すべてのファイルが自動的にインストールされるわけではありません。手動インストールが必要かどうか、インスト ールガイドを参照してください。**
- 13. 手動でダウンロード、インストールする場合は、**Category(カテゴリ)** をクリックします。

14. ドロップダウンリストの **Network(ネットワーク)** をクリックします。

15. **Download(ダウンロード)**をクリックして、お使いの PC 用のネットワークドライバーをダウンロードします。

16. ダウンロードが完了したら、ネットワークドライバー ファイルを保存したフォルダに移動します。

17. ネットワーク ドライバー ファイルのアイコンをダブル クリックし、画面の指示に従ってドライバーをインストールします。

**7**

# **「困ったときは」と「デルへのお問い合わせ」**

# **セルフヘルプリソース**

セルフヘルプリソースを使ってデル製品とサービスに関するヘルプ情報を取得できます。

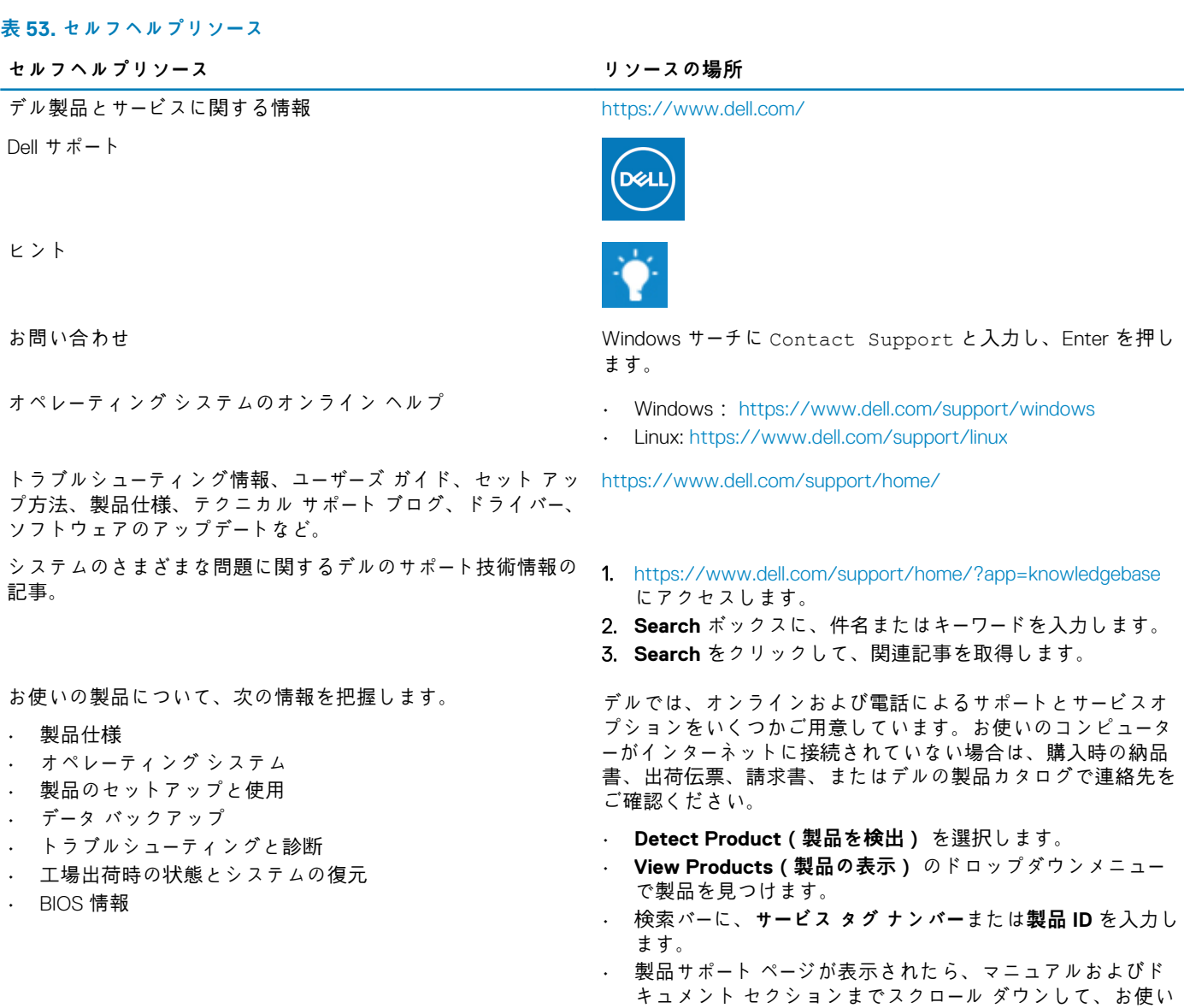

の製品のマニュアル、ドキュメント、その他の情報をすべ

てプレビューします。

# **デルへのお問い合わせ**

デルでは、オンラインおよび電話によるサポートとサービスオプションをいくつかご用意しています。お使いのコンピューターが インターネットに接続されていない場合は、購入時の納品書、出荷伝票、請求書、またはデルの製品カタログで連絡先をご確認く ださい。これらのサービスは国/地域および製品によって異なり、お住まいの地域では一部のサービスがご利用いただけない場合 があります。デルのセールス、テクニカル サポート、またはカスタマー サービスへは、次の手順でお問い合わせいただけます。

- 1. <https://www.dell.com/support/>にアクセスします。
- 2. お住まいの国/地域を、ページ右下隅のドロップダウン メニューから選択します。
- 3. **カスタマイズされたサポート**を利用するには、次の手順に従います。
	- a. **サービス タグの入力**フィールドに、お使いのシステムのサービス タグを入力します。
	- b. **送信**をクリックします。
		- さまざまなサポートのカテゴリをリストアップしているサポートページが表示されます。
- 4. **一般的なサポート**を利用するには、次の手順に従います。
	- a. 製品カテゴリを選択します。
	- b. 製品セグメントを選択します。
	- c. お使いの製品を選択します。

• さまざまなサポートのカテゴリをリストアップしているサポートページが表示されます。

- 5. デル グローバル テクニカル サポートへのお問い合わせ先は、<https://www.dell.com/contactdell> を参照してください。
	- **メモ: Contact Technical Support(テクニカル サポートに連絡)ページには、Dell グローバル テクニカル サポート チー ムへの電話、チャット、または E メール送信のための詳細が記載されています。**
- **メモ: これらのサービスは国/地域および製品によって異なり、お住まいの地域では一部のサービスがご利用いただけない場合 があります。**